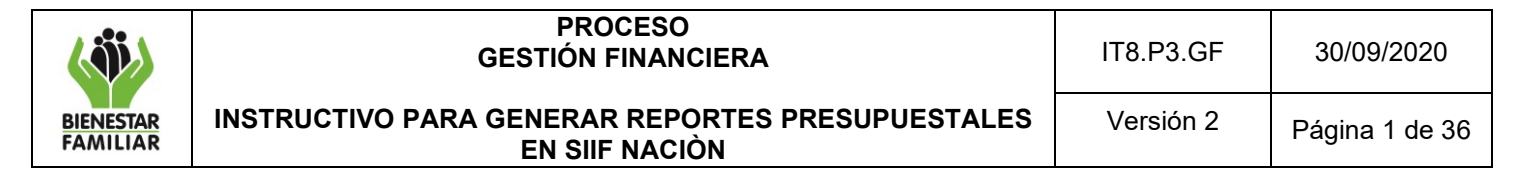

**1. OBJETIVO:** Orientar al usuario de SIIF Nación en las acciones que deben seguir para generar los reportes y consultas de ejecución presupuestal, con el fin de analizar la información de la gestión financiera en la Unidad Ejecutora (Nivel Nacional) o Sub Unidad Ejecutora (Regional).

### **2. DATOS DEL DOCUMENTO EN EL QUE SE ENCUENTRA LA ACTIVIDAD.**

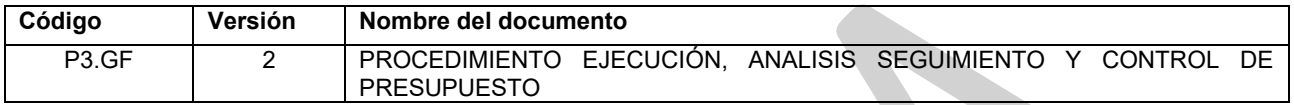

**3. NOMBRE DE LA ACTIVIDAD:** Señalar los aspectos necesarios para la generación y consulta de los informes requeridos en el seguimiento de la ejecución presupuestal de Gastos a Nivel Nacional y Regional.

### **4. DESARROLLO**

### **DEFINICIONES**

**APR:** Es el módulo correspondiente a Administración de apropiaciones, en donde se realizan los traslados presupuestales y la asignación de las apropiaciones de los rubros de gastos a las dependencias de afectación de gastos.

**CDP:** Certificado de Disponibilidad Presupuestal.

**RPC:** Registro Presupuestal de Compromiso.

**DOCUMENTO SIIF:** Hace referencia a cada registro que se hace en el sistema, por ejemplo, el CDP, el Compromiso, la Orden de pago, entre otros. Tiene valores específicos y se identifica de manera única.

**EPG:** Es el módulo correspondiente a la Ejecución Presupuestal de Gasto, en donde se realizan los registros de la ejecución presupuestal de las entidades como la cadena básica para la realización de los pagos.

**FECHA DE REGISTRO:** La fecha de registro de un documento indica el día y la vigencia fiscal a la que corresponde el documento, debido a que en el sistema se pueden registrar documentos para la vigencia fiscal inmediatamente anterior.

**FECHA DEL SISTEMA:** Hace referencia a la fecha que tiene programado el sistema, la cual no se puede modificar y corresponde a la fecha del día en que se está haciendo el registro.

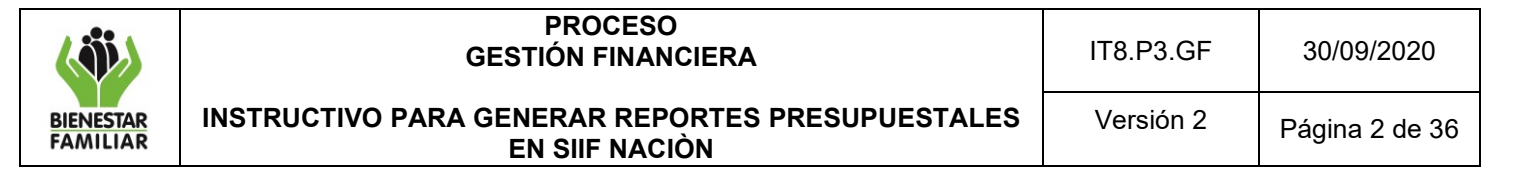

**PERFIL:** Le permite al usuario ingresar a diferentes transacciones dentro del aplicativo y tiene una restricción por área, ya que cada perfil tiene las transacciones que se estiman le compete a cada funcionario según la dependencia.

**SUBUNIDAD EJECUTORA:** Hace referencia a cada una de las Regionales que dependen de una Unidad Ejecutora (Nivel Nacional).

**UNIDAD EJECUTORA:** Corresponde a las dependencias que realizan una actividad específica dentro de los organismos que ejecutan el Presupuesto General de la Nación. Es la entidad que se encuentra registrada en el sistema, en este caso el ICBF.

**USUARIO:** Es aquel que ingresa al aplicativo a realizar los registros de la información, creación de documentos o consultas, de acuerdo con el perfil asignado.

### **4.1ADMINISTRACIÓN DE APROPIACIONES (APR)**

### **4.1.1 Reporte Situación de Apropiación de Gastos**

Muestra la información de los saldos de apropiaciones presupuestales a nivel de rubro Decreto y rubro Desagregado en todas sus instancias, Apropiación Inicial, Adición, Reducción, Contracréditos, Créditos, Apropiación Vigente, Apropiación Desagregada, Apropiación Bloqueada, Apropiación Certificada, Apropiación Disponible, Valor Bloqueo CDP, Modificaciones Aprobadas CDP, Valor solicitud de Distribución Acumulada, Valor Solicitud sin Aprobación, para una unidad ejecutora, subunidad y/o dependencias de afectación de gasto.

**Cómo Conectarse:** El usuario selecciona la Unidad Ejecutora y/o la Subunidad, donde registró la gestión y selecciona el perfil 2: Entidad - Gestión Presupuesto Gastos. En la lista de grillas de la parte superior izquierda ingresa a la siguiente ruta:

*ADMINISTRACION DE APROPIACIONES Y AFOROS (APR) / Reportes / Apropiaciones de Gasto / Informes / Informe situación de apropiaciones de gasto*

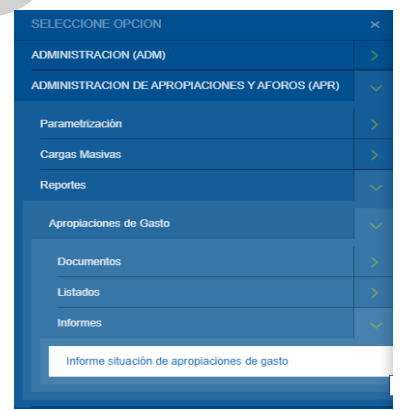

## **Acciones**

- Año fiscal: Seleccionar año requerido.
- Catálogo: Se selecciona Catálogo Institucional
- Seleccionar la Unidad y/o Subunidad(es) Ejecutora (s): Dar clip en el botón Buscar y seleccionar la Unidad y/o Subunidad(es) Ejecutora (s) sobre la cual desea ver el reporte y dar clic en Aceptar
- Nivel de apropiación: Seleccionar '"Todas".
- Nivel de ley: Seleccionar "Todos".
- Nivel normativo: Seleccionar "Todas".
- Posiciones de gasto: Dar clip en botón de búsqueda seleccionar el rubro de gasto sobre el cual desea ver el reporte.
- Recurso presupuestal: Seleccionar '"Todos".
- Fuente de financiación: Seleccionar '"Todos".
- Situación de fondos: Seleccionar '"Todos".
- Dar clic en el campo "Ver reporte".

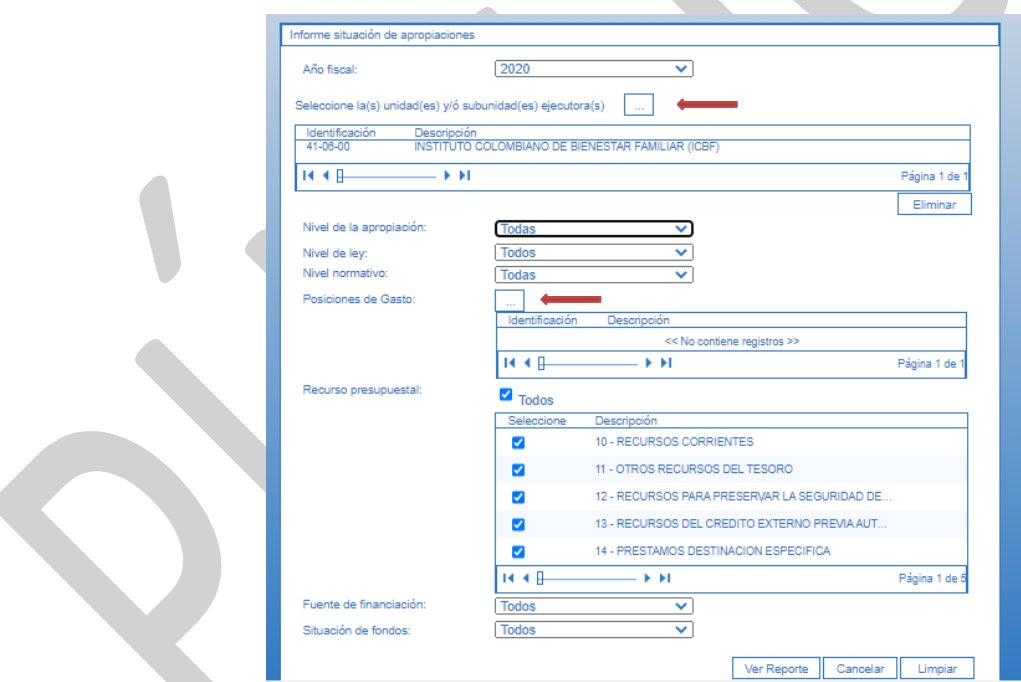

Si requiere exportar el reporte:

• En el ícono del disquete, seleccionar el tipo de archivo al cual queremos exportar la información, según indica la imagen a continuación:

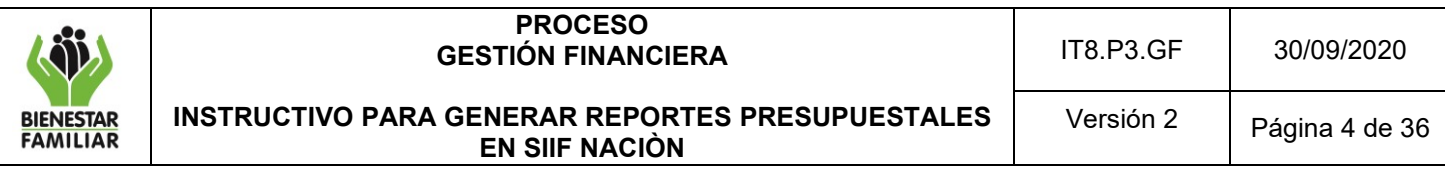

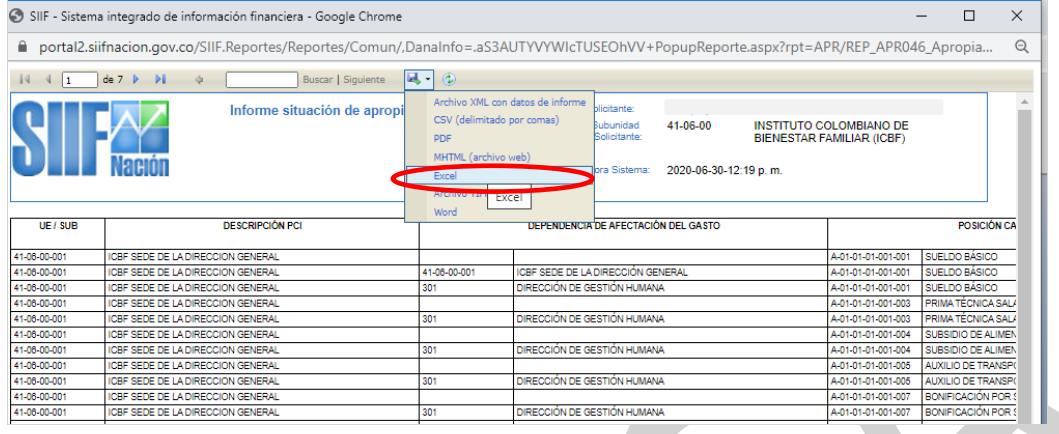

En este caso exportamos el archivo a Excel y aparece la siguiente ventana, en la cual debemos habilitar edición para poderla trabajar.

Reporte Situación de Apropiaciones

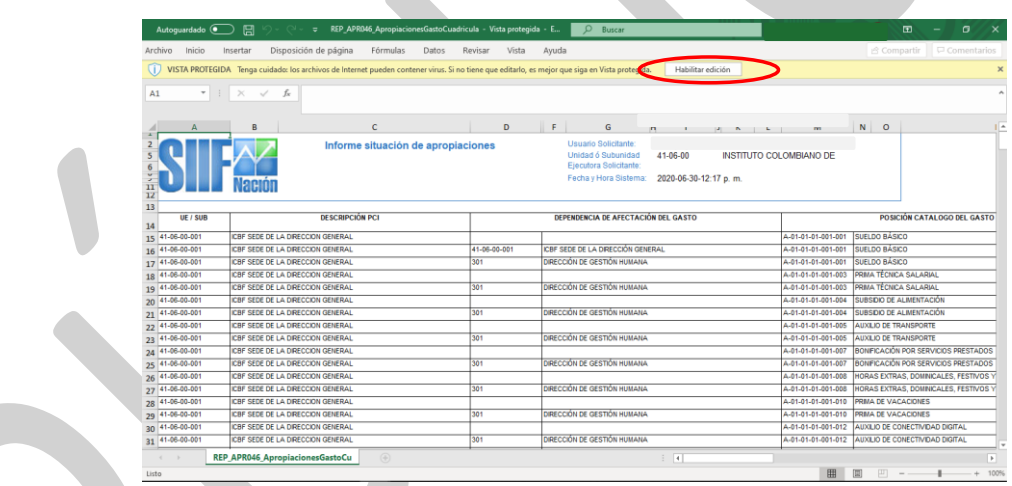

# **4.2EJECUCIÓN PRESUPUESTAL DE GASTOS (EPG)**

### **4.2.1 Reporte Ejecución Presupuestal Agregada – Vigencia Actual**

Muestra la información de ejecución presupuestal en todas sus instancias Apropiación Inicial, Adiciones, Reducciones, Apropiación Vigente, Apropiación Bloqueada, Apropiación Disponible, CDP, Compromisos, Obligaciones, Órdenes de Pago, Pagos, para una unidad o subunidad ejecutora en la vigencia actual.

**Cómo Conectarse:** El usuario debe ingresar por la Unidad Ejecutora o Sub Unidad, donde se registró la gestión y selecciona el perfil 2: Entidad - Gestión Presupuesto Gastos. En la lista de grillas de la parte superior izquierda ingresa a la siguiente ruta:

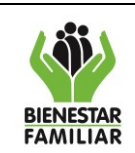

**INSTRUCTIVO PARA GENERAR REPORTES PRESUPUESTALES EN SIIF NACIÒN**

# *GESTION DE GASTO(EPG) / Reportes/ Ejecución/ Ejecución Presupuestal Agregada*

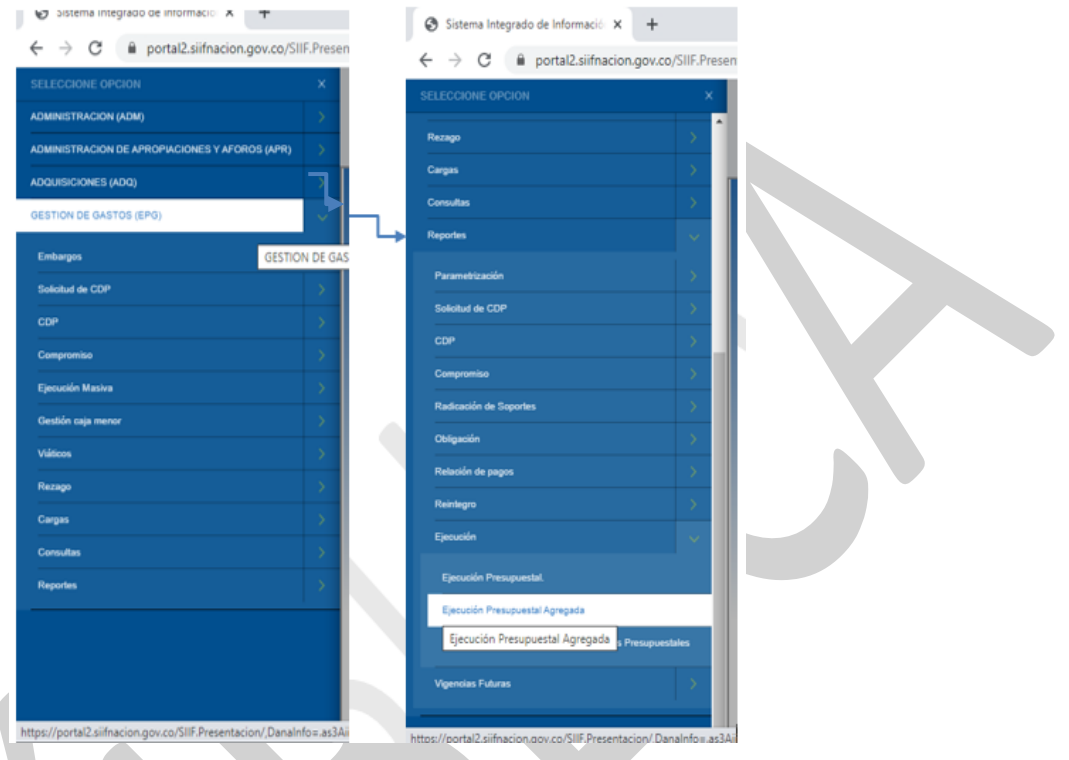

### **Acciones**

- Nivel institucional: Seleccionar "Subunidad Ejecutora".
- Catálogo: Se selecciona Catálogo Institucional
- Seleccionar la Subunidad Ejecutora.
- Año: Seleccionar año requerido.
- Mes: Seleccionar mes requerido.
- Tipo de reporte: Seleccionar "Acumulado".
- Vigencia presupuestal: Seleccionar "Vigencia actual".
- Nivel normativo: Seleccionar "Nivel Decreto de liquidación" o "Desagregado".
- Posiciones del catálogo de gastos: Seleccionar si se requiere revisar la apropiación por rubro de gasto.
- Fuente de financiación: Seleccionar "Todas".
- Recurso presupuestal: Seleccionar "Todos".
- Tipo de Situación de fondos: Seleccionar "Todas".
- Dar clic en el campo "Ver reporte".

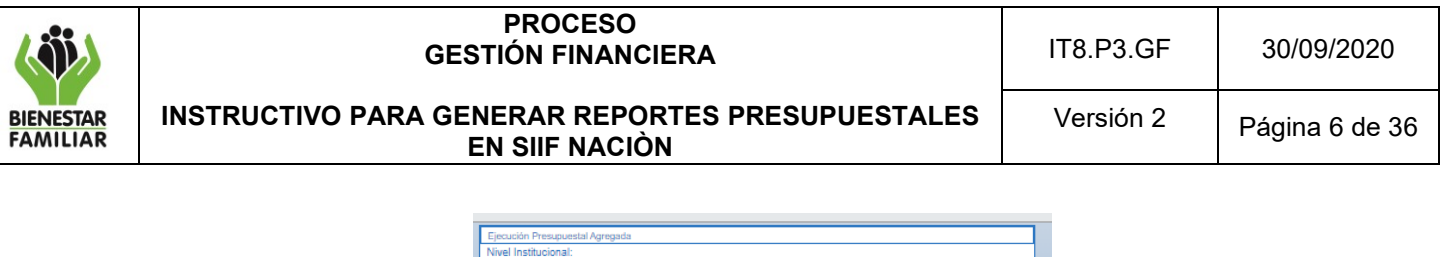

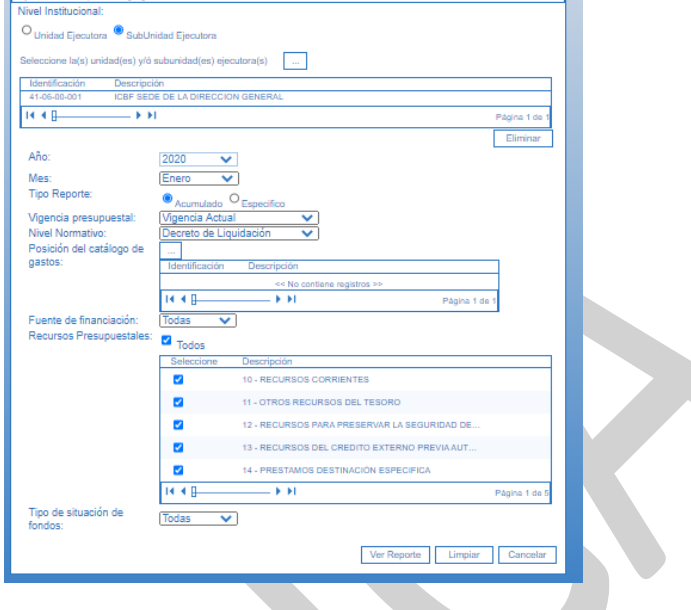

Si requiere exportar el reporte:

• En el ícono del disquete seleccionar el tipo de documento al cual queremos exportar la información, según indica la imagen a continuación.

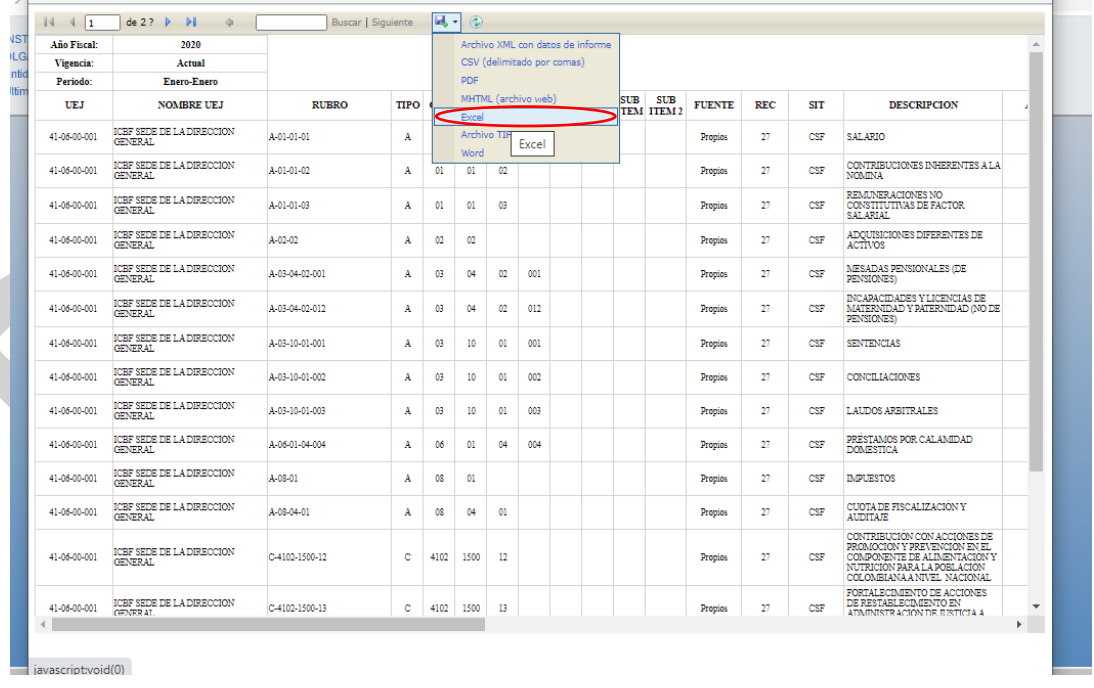

Si se exporta el archivo a Excel y aparece la siguiente ventana, en la cual debemos habilitar edición para poderla trabajar.

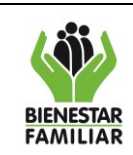

#### **PROCESO GESTIÓN FINANCIERA**

IT8.P3.GF 30/09/2020

**INSTRUCTIVO PARA GENERAR REPORTES PRESUPUESTALES EN SIIF NACIÒN**

Versión 2 | Página 7 de 36

### Ejecución Presupuestal Agregada – Vigencia Actual

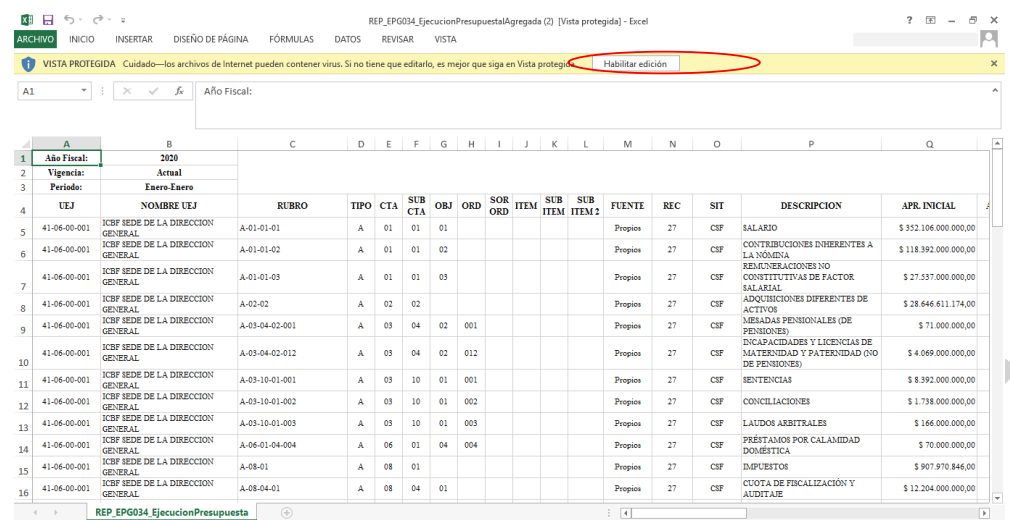

# **4.2.2 Reporte Ejecución Presupuestal Agregada – Rezago Presupuestal**

### **Reserva Presupuestal**

Muestra la información de la Reserva Presupuestal constituida en la vigencia anterior respecto de Compromisos, Obligaciones, Órdenes de Pago, Pagos, para una unidad o subunidad ejecutora.

**Cómo Conectarse:** El usuario debe ingresar por la Unidad Ejecutora o Sub Unidad, donde se registró la gestión. En la lista de grillas de la parte superior izquierda ingresa a la siguiente ruta:

*GESTION DE GASTOS (EPG)/ Reportes/Ejecución Presupuestal Agregada*

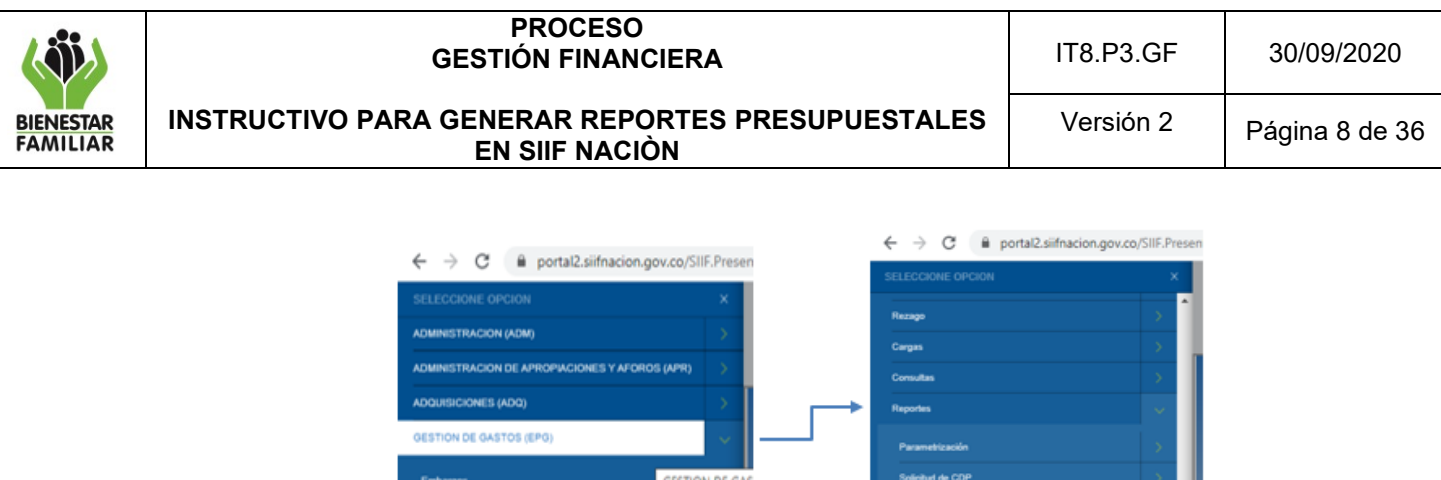

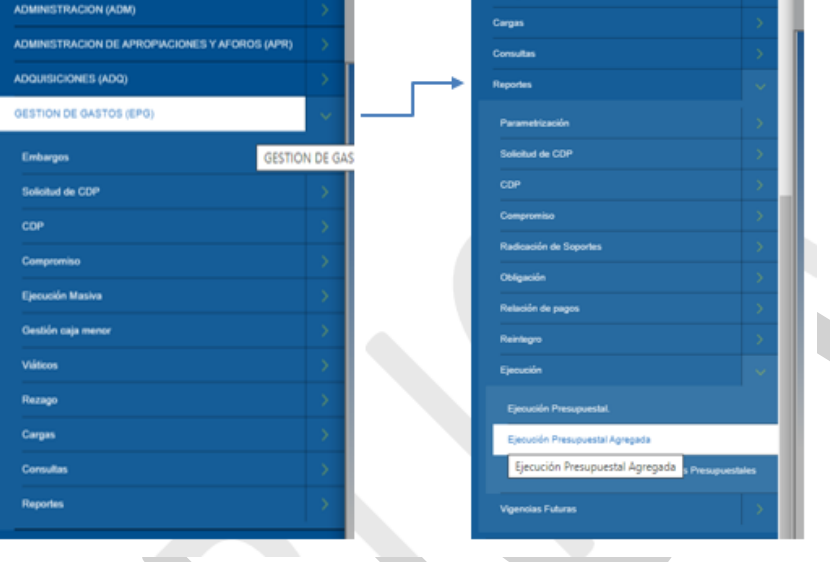

### **Acciones**

Se realizan las mismas acciones indicadas en el numeral 5.2.1, excepto que en el ítem Vigencia presupuestal se selecciona "Reservas Presupuestales".

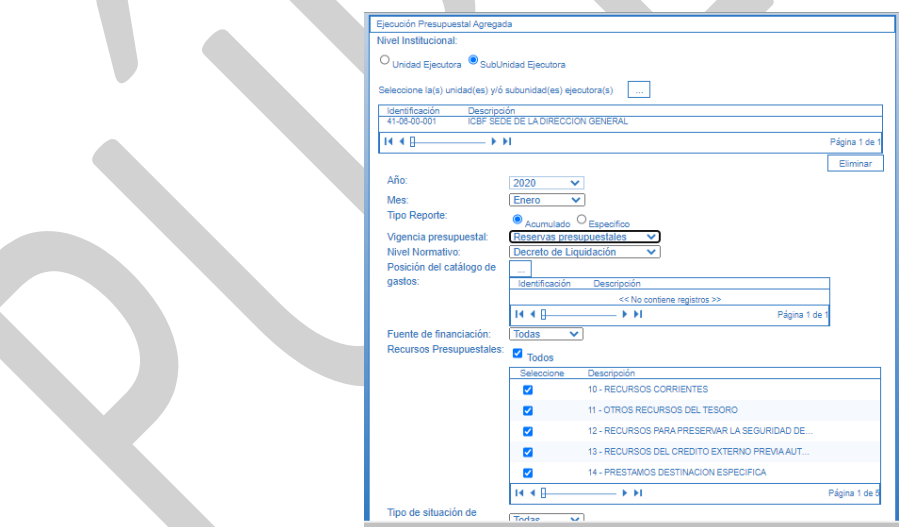

Si requiere exportar el reporte:

• En el ícono del disquete seleccionar el tipo de documento al cual queremos exportar la información, según indica la imagen a continuación:

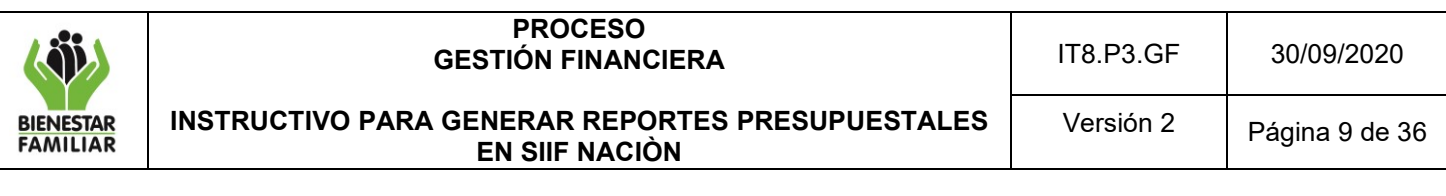

#### Ejecución Presupuestal Agregada – Reserva Presupuestal

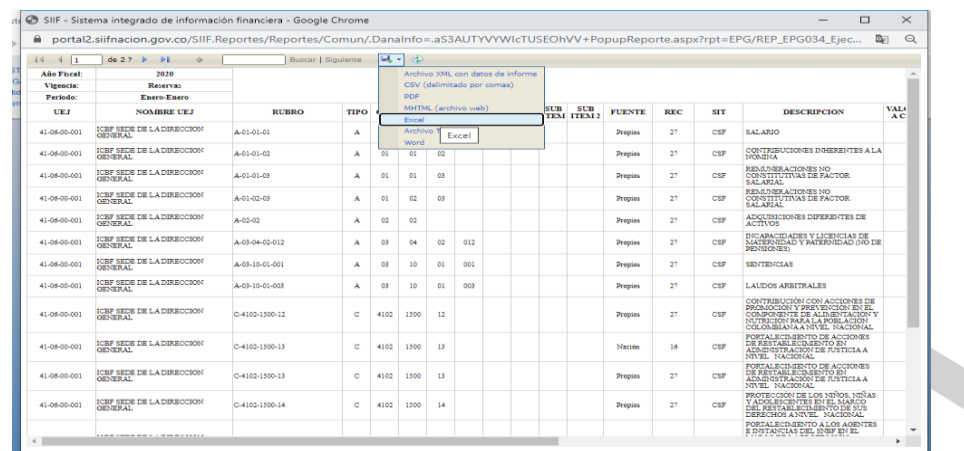

# **4.2.3 Reporte Ejecución Presupuestal Desagregada – Rezago Presupuestal**

#### **Reserva Presupuestal**

Muestra la información de la Reserva Presupuestal constituida en la vigencia anterior respecto de Compromisos, Obligaciones, Órdenes de Pago, Pagos, para una unidad o subunidad ejecutora a nivel de cuenta por cada rubro presupuestal.

**Cómo Conectarse:** El usuario debe ingresar por la Unidad Ejecutora o Sub Unidad, donde se registró la gestión. En la lista de grillas de la parte superior izquierda ingresa a la siguiente ruta:

*REPORTES / EPG / Ejecución / Ejecución Presupuestal Agregada*

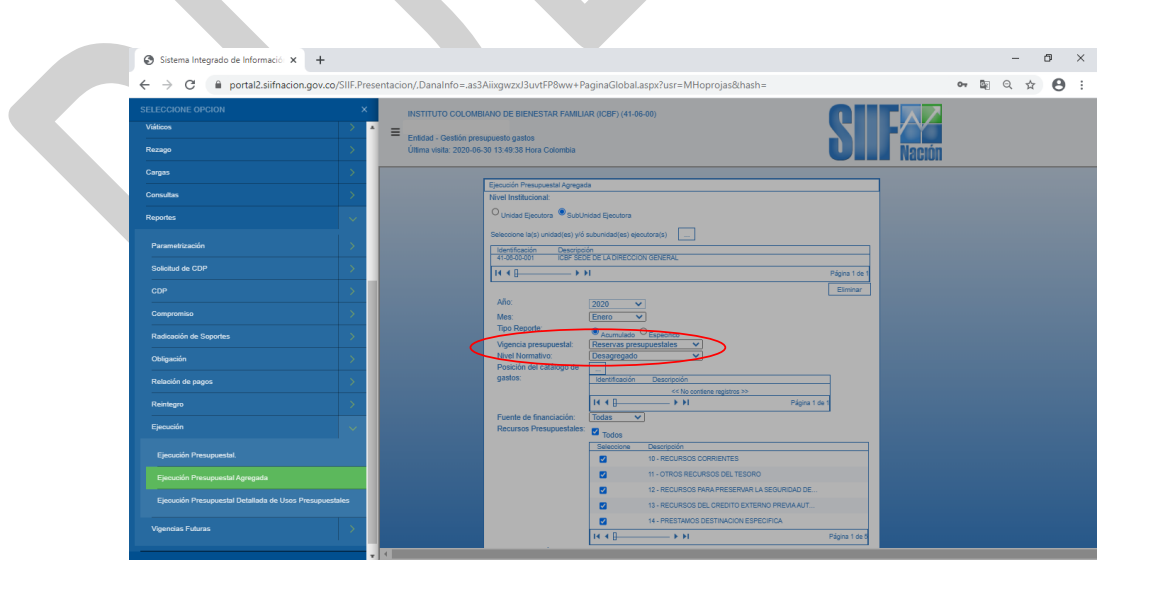

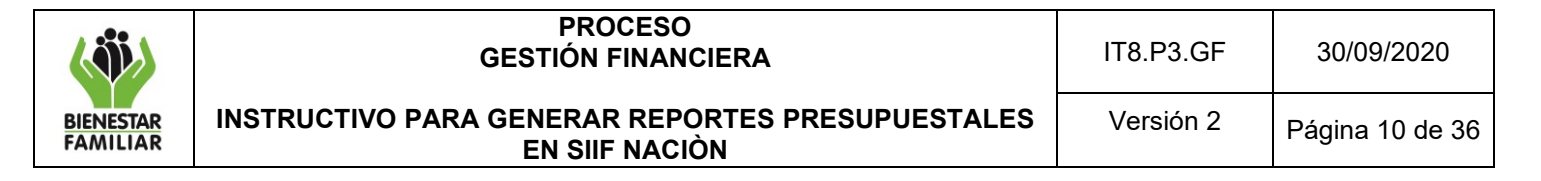

#### **Acciones**

Se realizan las mismas acciones indicadas en el numeral 5.2.1, excepto que en el ítem Vigencia presupuestal se selecciona "Reservas Presupuestales", en nivel normativo se selecciona "Desagregado" y ver reporte.

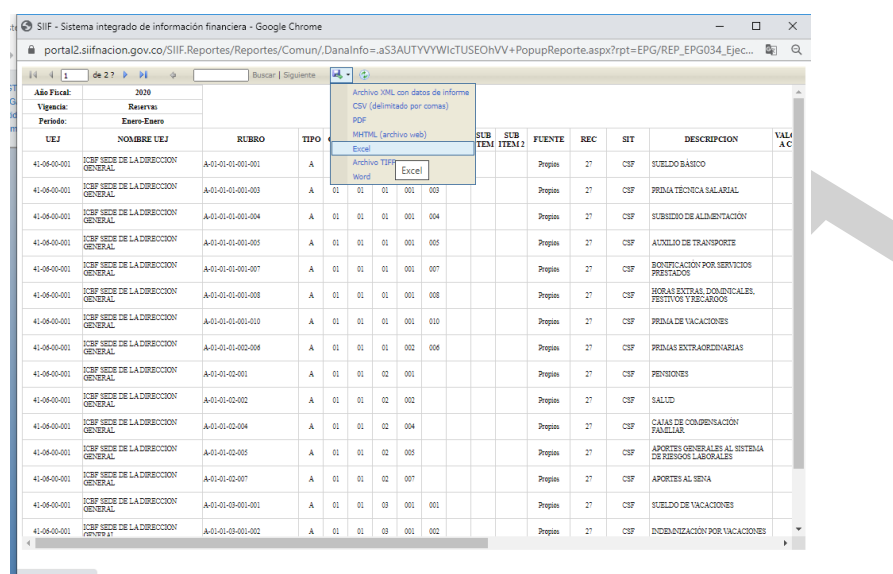

 $\mathcal{L}$ 

Si requiere exportar el reporte:

- En el ícono del disquete seleccionar el tipo de documento al cual queremos exportar la información, según indica la imagen a continuación:
- Habilitar contenido si se exporta a Excel

Ejecución Presupuestal Desagregada – Reserva Presupuestal a nivel cuenta

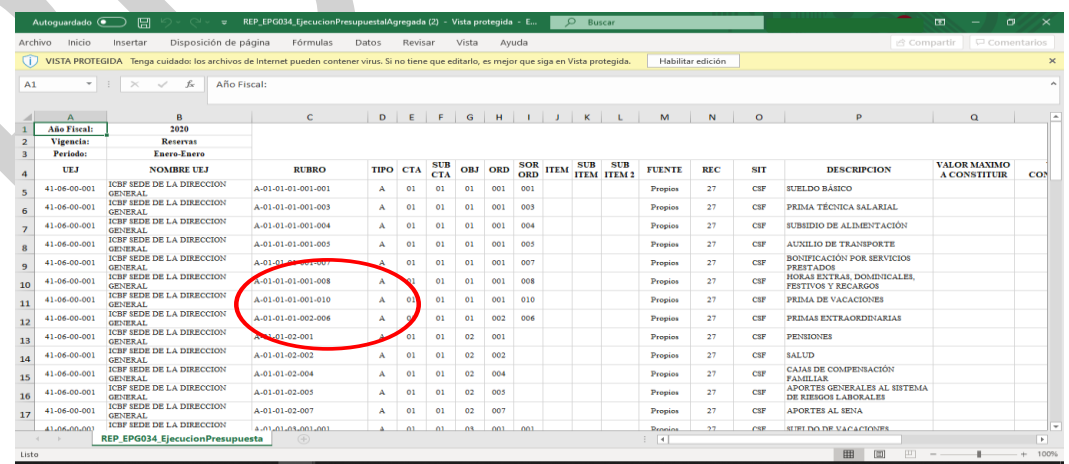

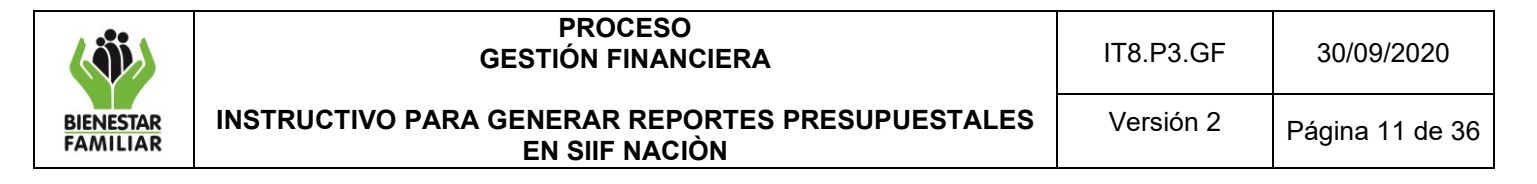

### **4.2.4 Cuentas por Pagar**

Muestra la información de la Cuentas por Pagar constituidas en la vigencia anterior respecto de Obligaciones, Órdenes de Pago, Pagos, para una unidad o subunidad ejecutora.

**Cómo Conectarse:** El usuario debe ingresar por la Unidad Ejecutora o Sub Unidad, donde se registró la gestión. En la lista de grillas de la parte superior izquierda ingresa a la siguiente ruta:

*REPORTES / EPG / Ejecución / Ejecución Presupuestal Agregada* 

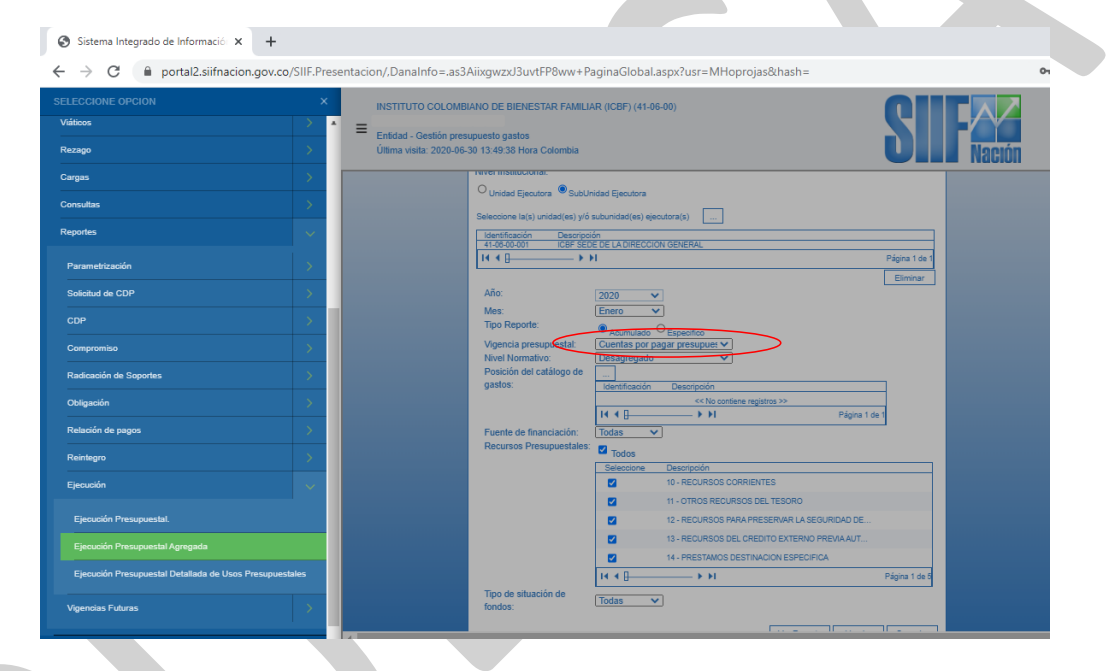

### **Acciones**

- Nivel institucional: Seleccionar "Subunidad Ejecutora".
- Catálogo: Se selecciona Catálogo Institucional
- Seleccionar la Subunidad Ejecutora.
- Año: Seleccionar año requerido.
- Mes: Seleccionar mes requerido.
- Tipo de reporte: Seleccionar "Acumulado".
- Vigencia presupuestal: Seleccionar "Cuentas por Pagar Presupuestales".
- Nivel normativo: Seleccionar "Nivel Decreto de liquidación" o "Desagregado".
- Posiciones del catálogo de gastos: Seleccionar si se requiere revisar la apropiación por rubro de gasto.
- Fuente de financiación: Seleccionar "Todas".
- Recurso presupuestal: Seleccionar "Todos".

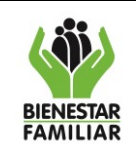

**EN SIIF NACIÒN**

- Tipo de Situación de fondos: Seleccionar "Todas".
- Dar clic en el campo "Ver reporte".

Si requiere exportar el reporte:

• En el ícono del disquete seleccionar el tipo de documento al cual queremos exportar la información, según indica la imagen a continuación:

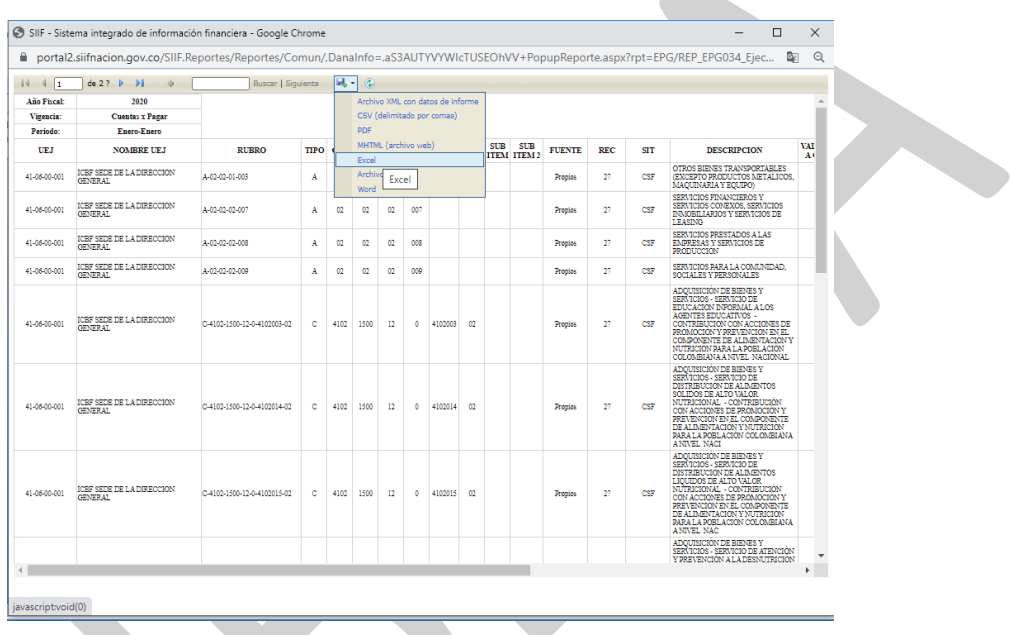

• El aplicativo arroja mensaje "quiere abrir o guardar el reporte": Seleccionar "Abrir".

Ejecución Presupuestal Agregada – Cuentas por Pagar

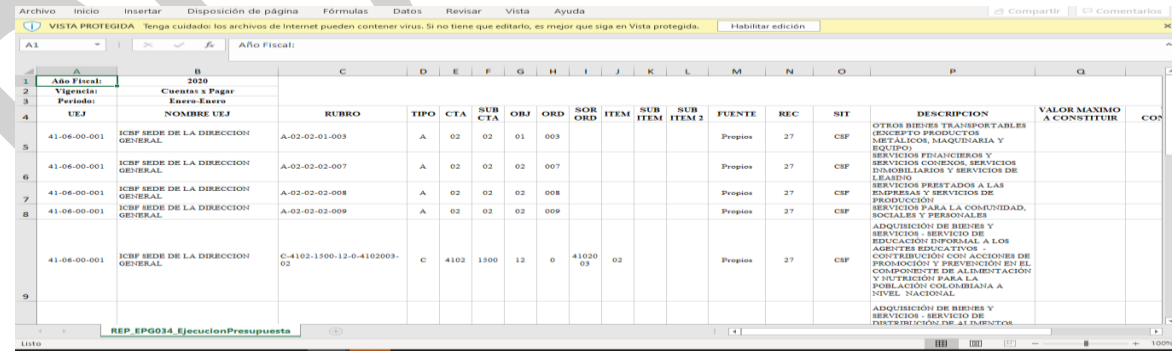

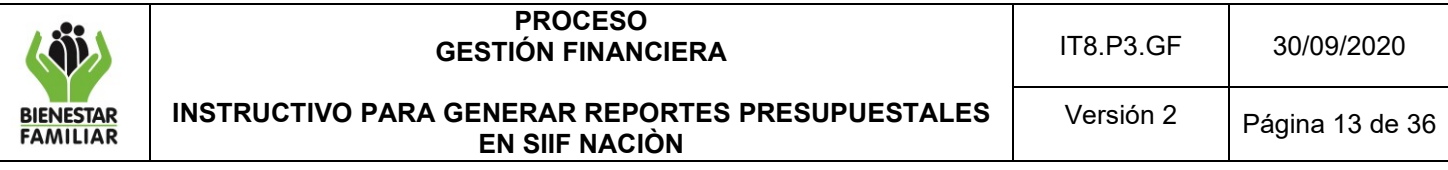

### **4.2.5 Reporte Ejecución Presupuestal Dependencia de afectación de gastos**

Muestra la información de ejecución presupuestal con las dependencias de afectación del gasto en todas sus instancias Apropiación Inicial, Adiciones, Reducciones, Apropiación Vigente, Apropiación Bloqueada, Apropiación Disponible, CDP, Compromisos, Obligaciones, Órdenes de Pago, Pagos, para una unidad o subunidad ejecutora en la vigencia actual.

**Cómo Conectarse:** El usuario debe ingresar por la Unidad Ejecutora o Sub Unidad, donde se registró la gestión. En la lista de grillas de la parte superior izquierda ingresa a la siguiente ruta:

# *EPG/Consultas/ Consulta Ejecución Presupuestal Por dependencia de Gasto*

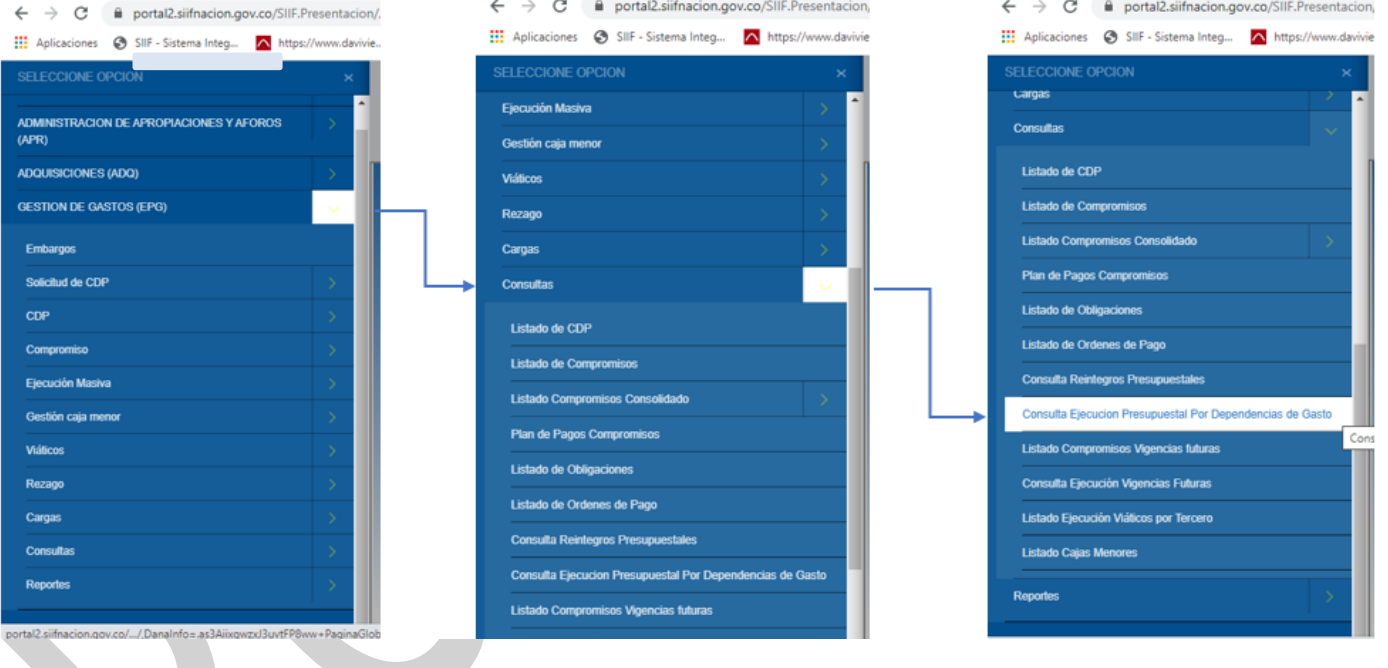

### **Acciones**

- Año: Seleccionar año requerido.
- Vigencia: Seleccionar "Actual, Cuentas por pagar o Reserva presupuestal".
- Ver consulta

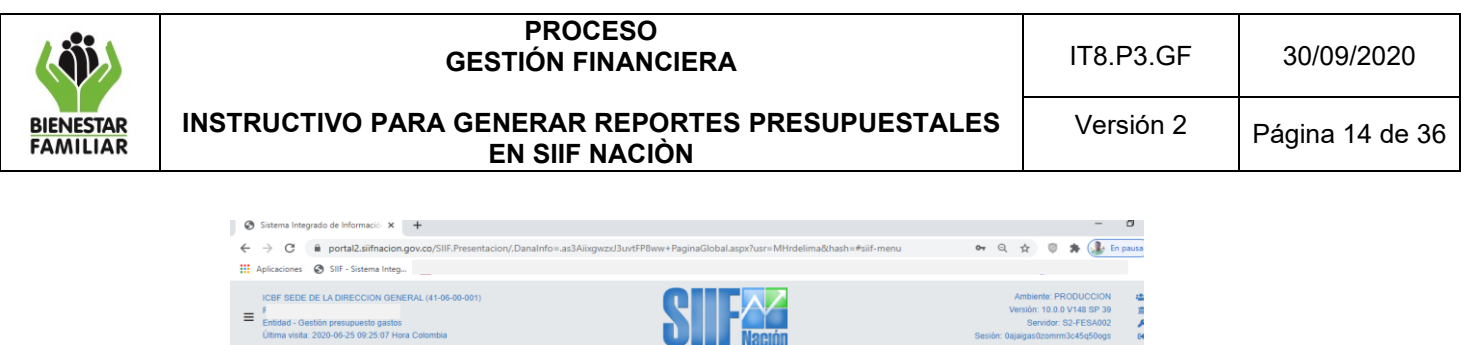

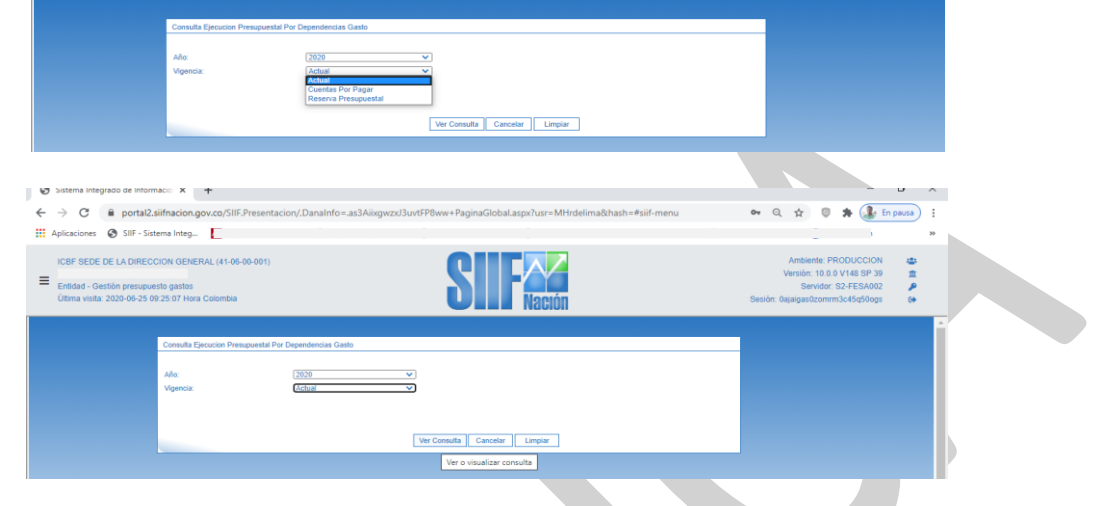

Si requiere exportar el reporte:

• En el ícono de la carpeta por defecto aparece XLS (Excel) seleccionar el tipo de documento al cual queremos exportar la información, según indica la imagen a continuación:

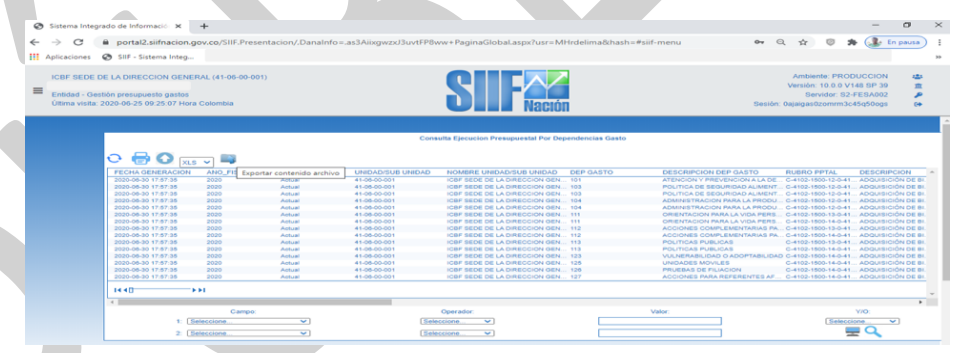

• Al abril el documento en Excel aparece el siguiente mensaje, dar clic en SI.

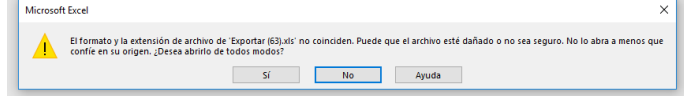

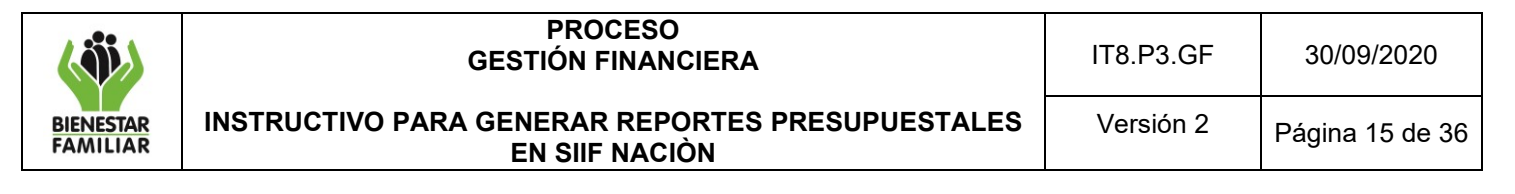

• Y habilitar el contenido

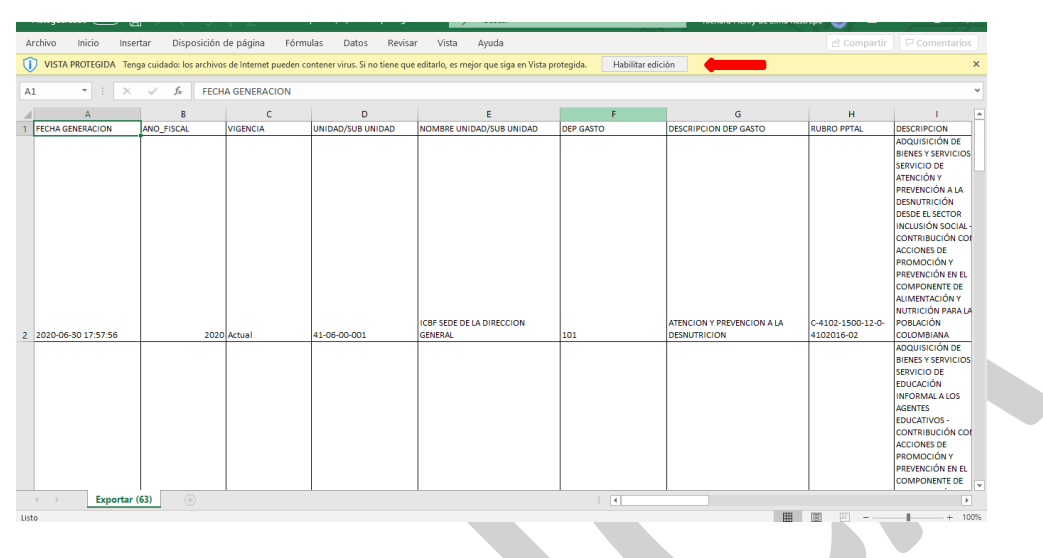

Reporte Ejecución Presupuestal Dependencia de Afectación de Gastos

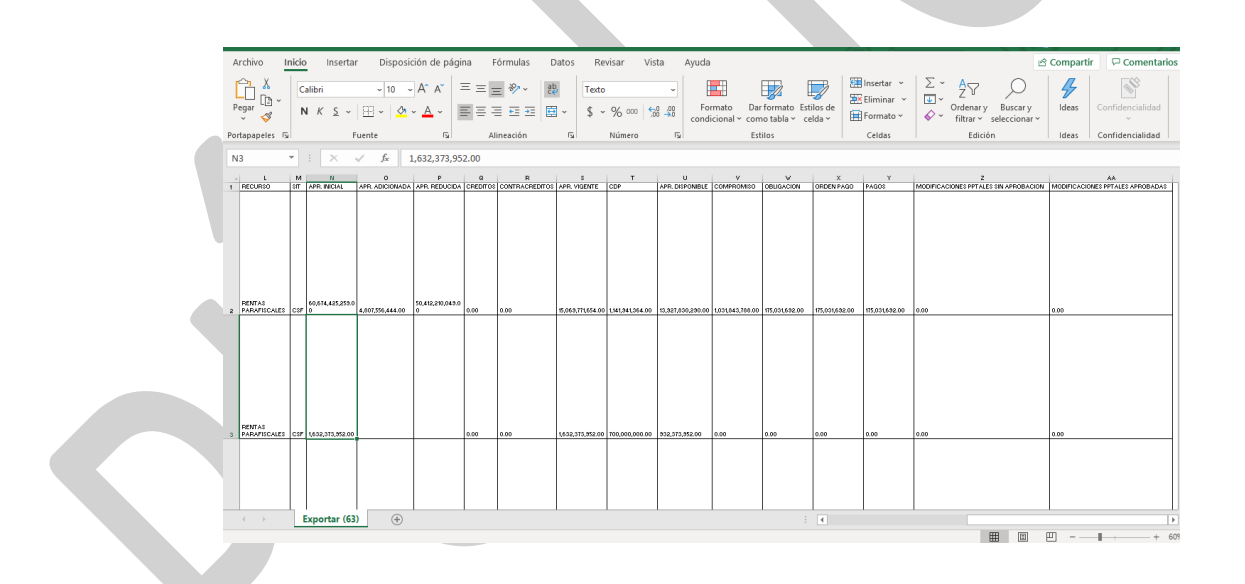

### **4.2.6 Solicitud Certificado de Disponibilidad Presupuestal - CDP**

El registro de la Solicitud de Certificado de Disponibilidad Presupuestal es requisito para la expedición del CDP y no afecta las Apropiaciones. Es un documento de tipo administrativo.

**Cómo Conectarse:** El usuario debe ingresar por la Sub Unidad Ejecutora donde se registró la gestión, con el perfil "Entidad – Gestión Presupuesto Gastos". En la lista de grillas de la parte superior izquierda ingresa a la siguiente ruta:

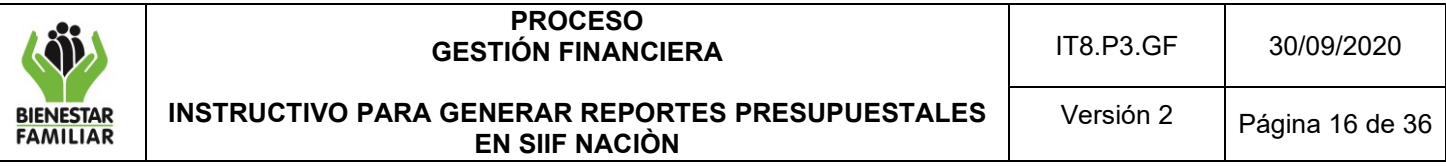

*GESTION DE GASTOS (EPG) / Reportes / Solicitud de CDP / Solicitud Certificado de Disponibilidad Presupuestal - Comprobante*

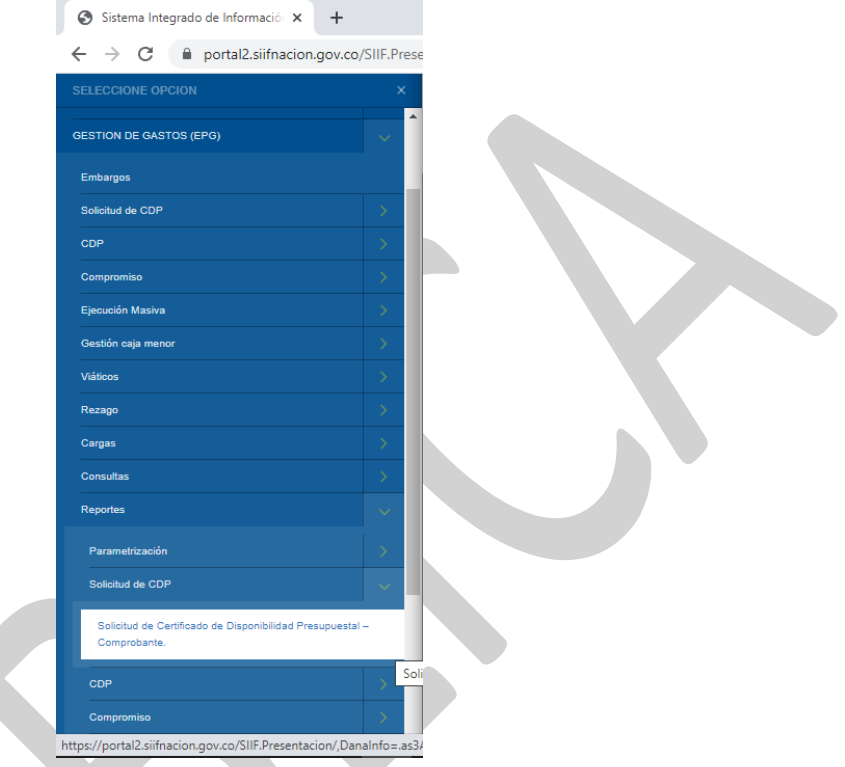

### **Acciones**

Se debe diligenciar obligatoriamente el ítem Número de solicitud de CDP y Rangos de fechas de la solicitud CDP. (Rango no deben ser superior a 2 días)

- Estado de cada Solicitud de CDP: por defecto aparece todos.
- Autorización adquisición de ByS: campo no obligatorio.

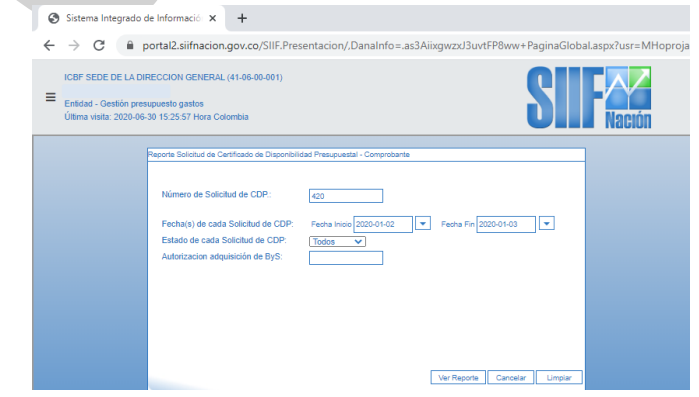

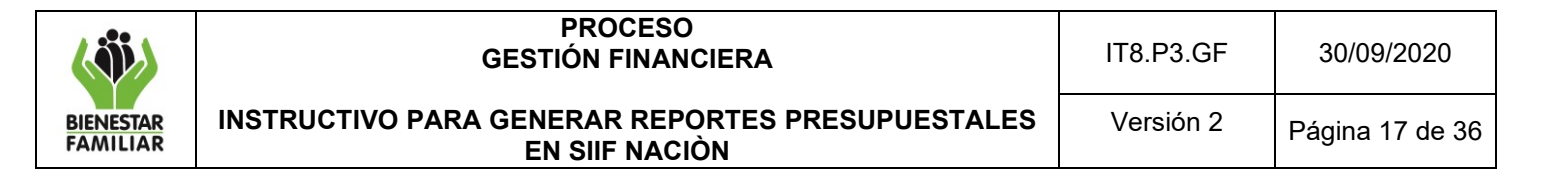

Si requiere exportar el reporte:

• En el ícono del disquete seleccionar el tipo de documento al cual queremos exportar la información, según indica la imagen a continuación.

Reporte Solicitud de Certificado de Disponibilidad Presupuestal - Comprobante

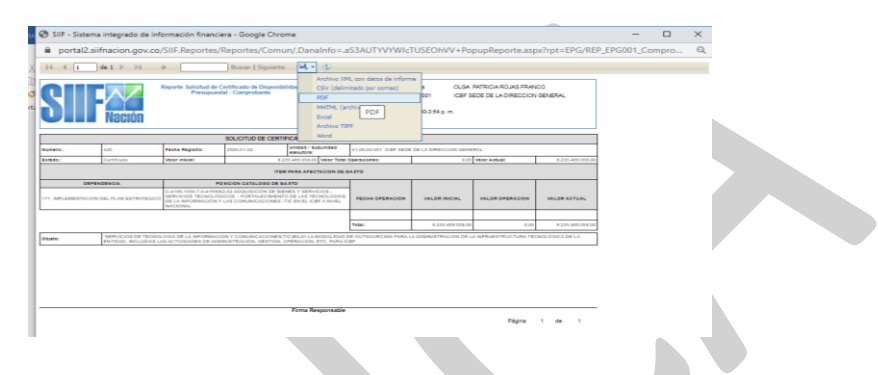

### **4.2.7 Expedición Certificado de Disponibilidad Presupuestal - CDP**

Es el documento por el cual se garantiza la existencia de apropiación disponible y libre de afectación para la asunción de compromisos con cargo al presupuesto de la respectiva Vigencia Fiscal. El CDP afecta preliminarmente el presupuesto mientras se perfecciona el compromiso. Todos los actos administrativos que afecten las apropiaciones presupuestales deben contar con CDP previamente.

**Cómo Conectarse:** El usuario debe ingresar por la Sub Unidad Ejecutora donde se registró la gestión, con el perfil "Entidad – Gestión Presupuesto Gastos". En la lista de grillas de la parte superior izquierda ingresa a la siguiente ruta:

*GESTION DE GASTOS (EPG) / Reportes / CDP / Certificado de Disponibilidad Presupuestal – Comprobante*

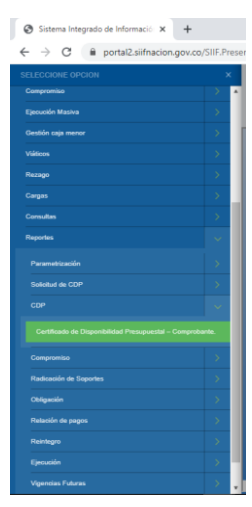

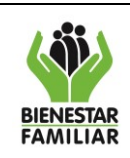

#### **PROCESO GESTIÓN FINANCIERA**

**INSTRUCTIVO PARA GENERAR REPORTES PRESUPUESTALES EN SIIF NACIÒN**

Versión 2 | Página 18 de 36

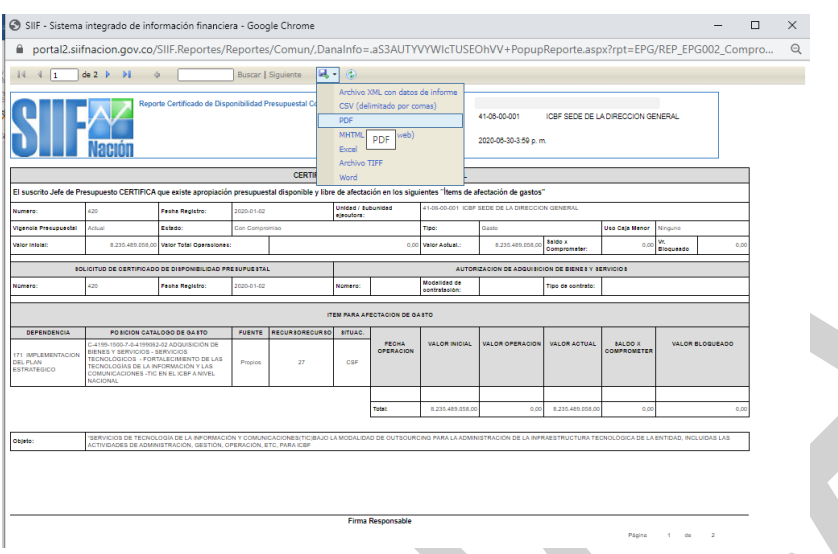

#### **Acciones**

Se debe diligenciar obligatoriamente el ítem Número de CDP y Rangos de fechas del CDP. (La diferencia en el rango de días NO debe ser superior a 2 días)

Si requiere exportar el reporte:

• En el ícono del disquete seleccionar el tipo de documento al cual queremos exportar la información, según indica la imagen a continuación

Reporte de Certificado de Disponibilidad Presupuestal - Comprobante

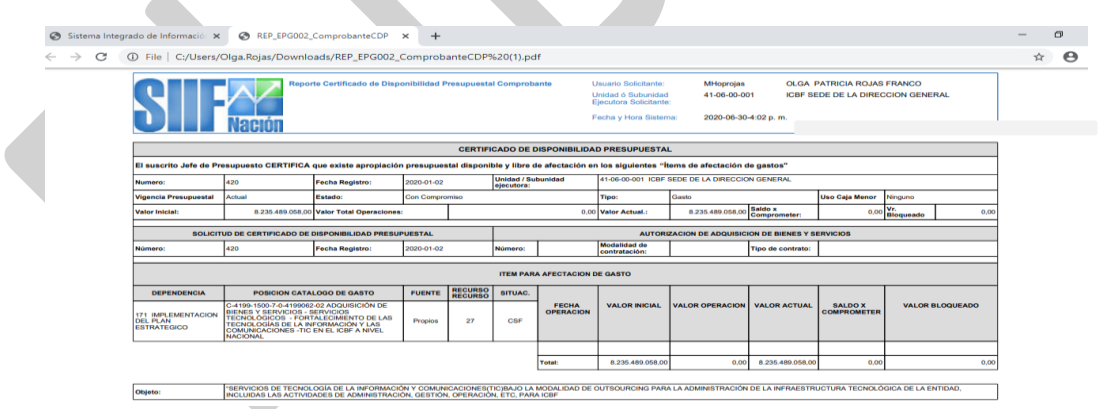

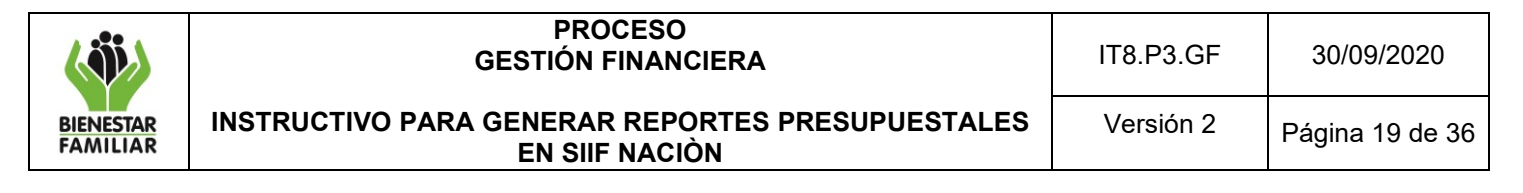

### **4.2.8 Listados Certificado de Disponibilidad Presupuestal - CDP**

El reporte muestra el número del CDP, la fecha de registro y de creación, el tipo del CDP, el estado en que se encuentra actualmente, la dependencia de gastos que corresponde a la regional, el rubro con su recurso, fuente de financiación y situación de fondos, el valor inicial con operaciones y el valor actual, además del saldo por comprometer que presenta y los documentos vinculados que se crearon a partir de ese CDP. En la lista de grillas de la parte superior izquierda ingresa a la siguiente ruta:

*GESTION DE GASTOS (EPG) / Consultas / Listado de CDP*

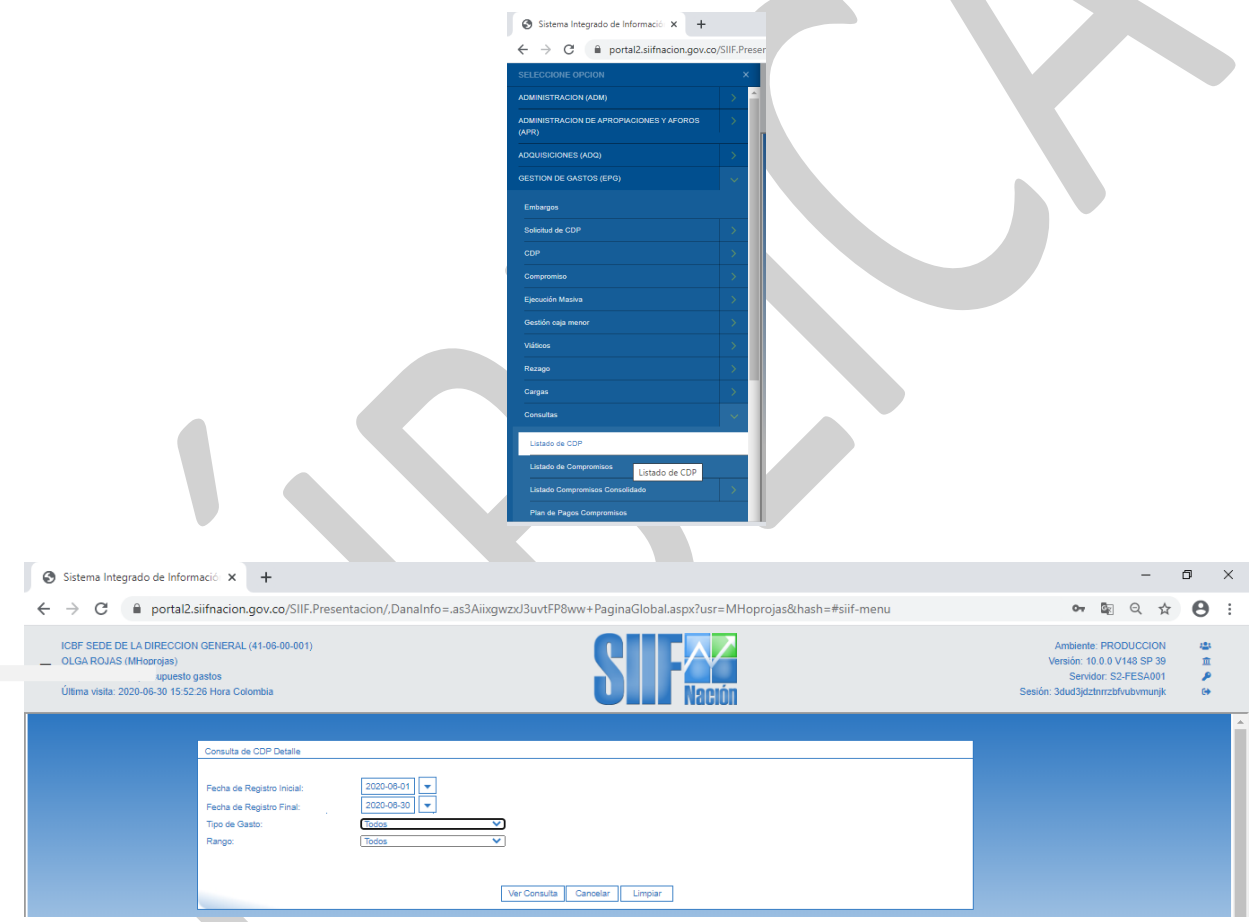

Se debe diligenciar obligatoriamente los ítems Fecha de registro inicial y Fecha de registro final.

Tipo de gasto: puede seleccionarse todos o algunas opciones como se muestra en la imagen:

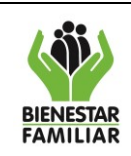

### **PROCESO GESTIÓN FINANCIERA**

**INSTRUCTIVO PARA GENERAR REPORTES PRESUPUESTALES EN SIIF NACIÒN**

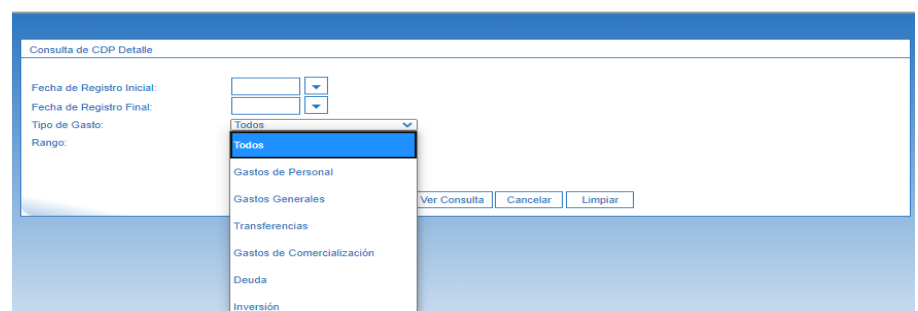

Rango: Puede seleccionarse todos o con saldos por comprometer de acuerdo a la necesidad

Si requiere exportar la Consulta:

- Dar clic en el botón ver consulta
- En icono de carpeta se exporta el contenido, según indica la imagen a continuación

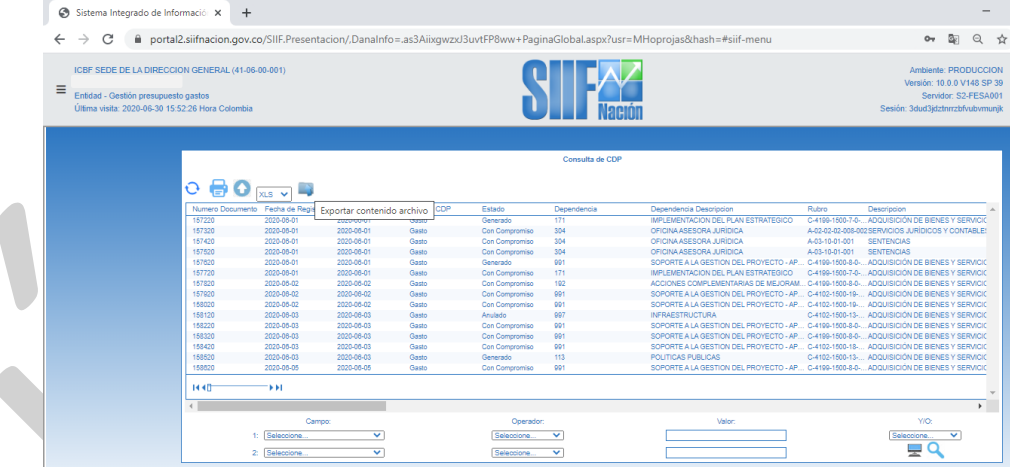

• Se da la opción de abrir y luego Habilitar edición

### Listado de CDP

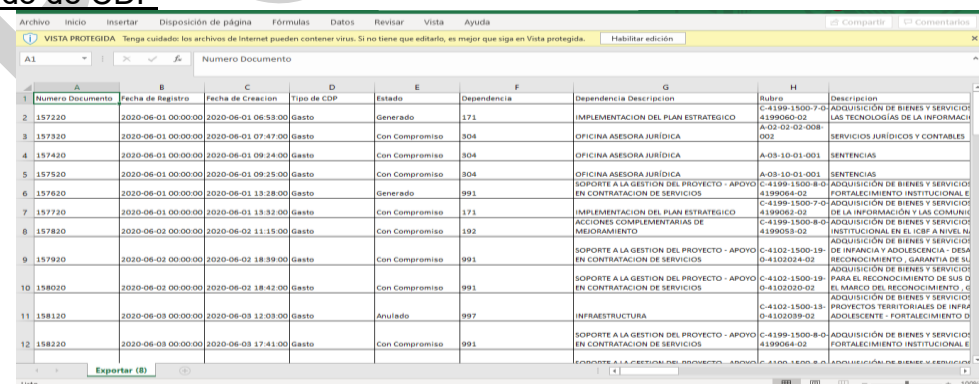

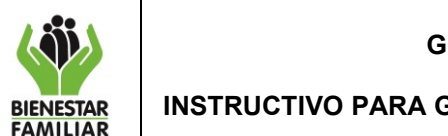

Para la expedición y análisis de CDP es necesario tener en cuenta los siguientes aspectos:

### ✓ *CDP para comisiones de servicio*

Los CDP expedidos para amparar comisiones de servicios y gastos de viaje, se emitirán de acuerdo con la proyección anual, presentada por cada una de las áreas ante la Dirección de Gestión Humana en la SDG o quien haga sus veces en las Direcciones Regionales. Dicha programación debe ser avalada por el Ordenador del Gasto correspondiente y su control estará a cargo de la Dirección de Gestión Humana en la SDG o quien haga sus veces en las Direcciones Regionales.

### ✓ *CDP Servicios Públicos*

Para el trámite de pago de servicios públicos se debe expedir un CDP anual y registrarse con base en la proyección histórica del consumo que realiza el Coordinador del Grupo Administrativo en regionales y la Dirección Administrativa en la Sede de la Dirección General.

#### ✓ *CDP para nómina e inherentes*

La Sede de la Dirección General deberá expedir el Certificado de Disponibilidad Presupuestal por el valor estimado de cada concepto para la ejecución de Gastos de Personal directos e indirectos y sus inherentes. La solicitud con el valor estimado para el año debe ser presentada por la Dirección de Gestión Humana, ante el Grupo Financiero Sede de la Dirección General para su expedición. **Modificación al CDP.**

✓ *Adición:* Para tramitar las adiciones a los CDP en las regionales o Sede de la Dirección General, se debe primero tramitar la adición a la solicitud de certificado presupuestal, conforme a la normatividad establecida, el cual debe ser entregado a las áreas de presupuesto de las coordinaciones financieras para su expedición. En la Sede de la Dirección General, la solicitud de adición de CDP, lo tramita cada gerente de recurso en el SIIF Nación.

Cuando un contrato o un Acto Administrativo requiere ser adicionado en valor, se debe adicionar el CDP que ampara el contrato inicial; no se debe expedir un nuevo CDP.

✓ *Reducción:* Si existe saldo por comprometer que no va a ser objeto de contratación, el CDP debe ser reducido.

### **4.2.9 Documento Registro Presupuestal de Compromiso**

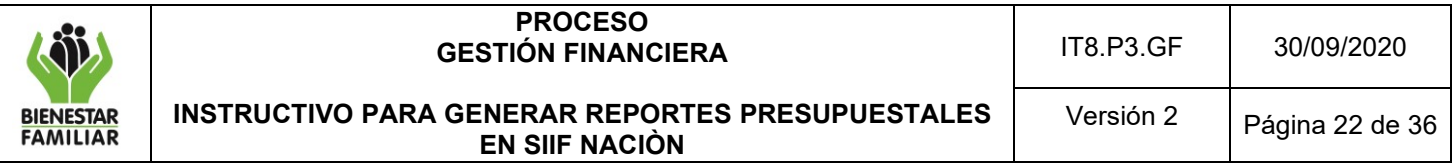

El Registro Presupuestal del compromiso es la imputación presupuestal mediante la cual se afecta en forma definitiva la apropiación, garantizando que la misma se utilice para el fin para el cual fue programada.

**Cómo Conectarse:** El usuario debe ingresar por la Sub Unidad Ejecutora donde se registró la gestión, con el perfil "Entidad – Gestión Presupuesto Gastos". En la lista de grillas de la parte superior izquierda ingresa a la siguiente ruta:

*GESTION DE GASTOS(EPG) / Reportes / Compromisos / Compromiso Presupuestal de Gasto – Comprobante*

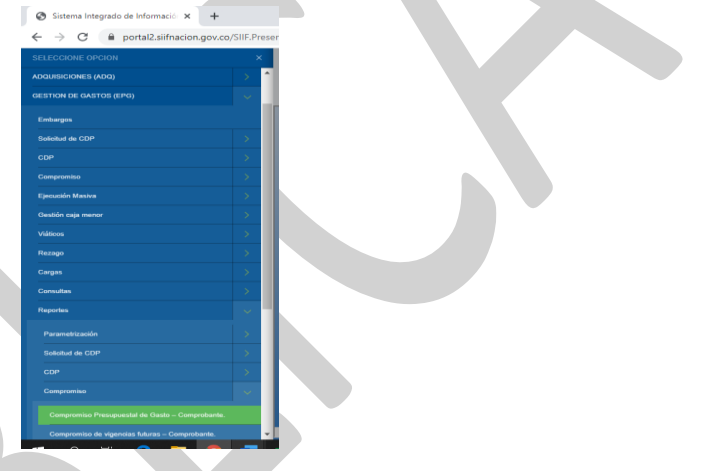

#### **Acciones**

Se debe diligenciar obligatoriamente el ítem Número de Compromiso o Fecha (s) del Compromiso. Los demás campos puedes quedar vacíos, no son obligatorios.

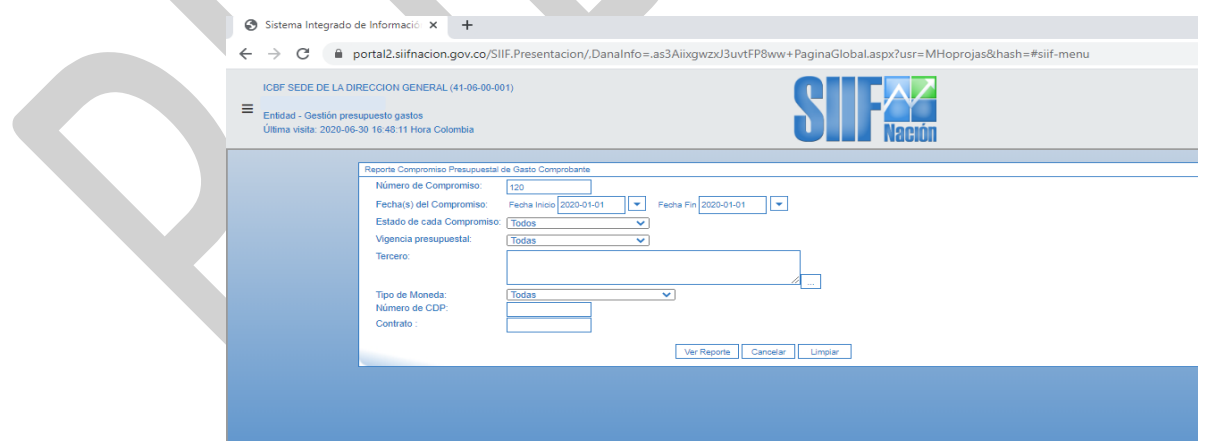

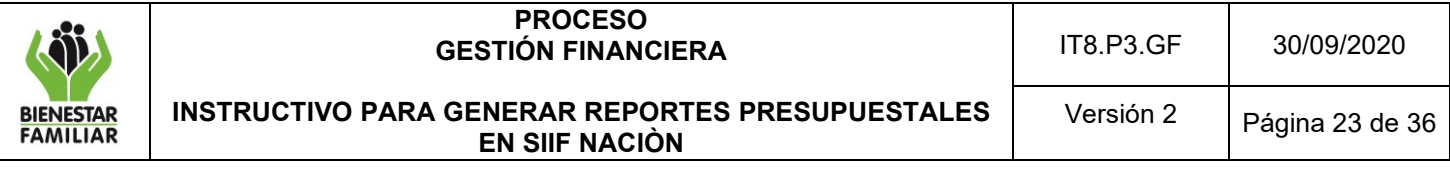

Si requiere exportar el reporte:

• En el ícono del disquete seleccionar el tipo de documento al cual queremos exportar la información, según indica la imagen a continuación:

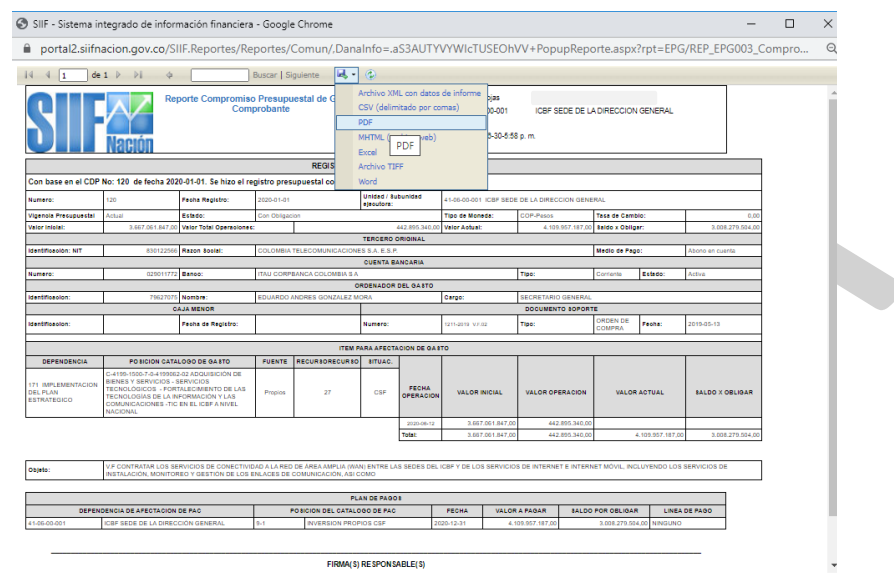

# Reporte de Compromiso Presupuestal de Gasto - Comprobante

javascript:void(0)

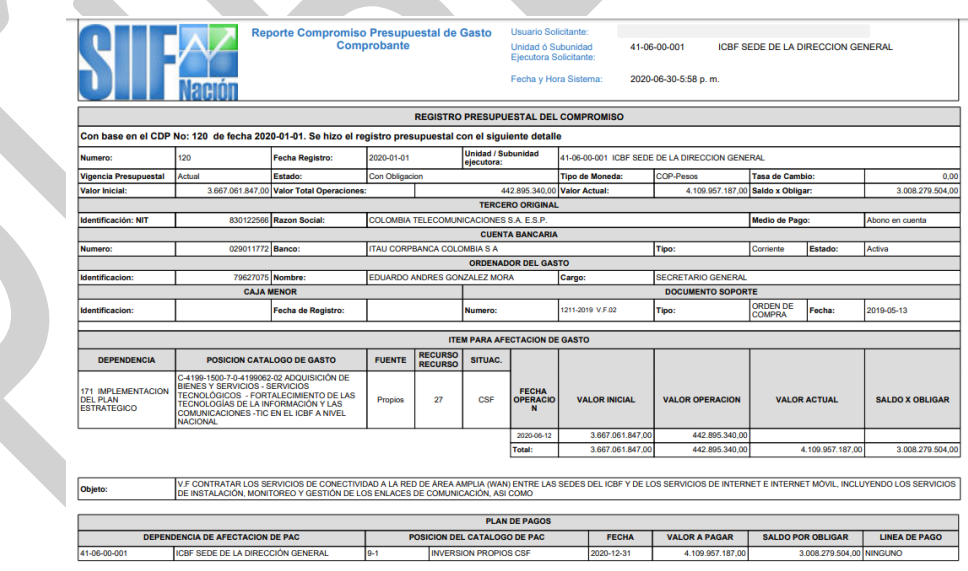

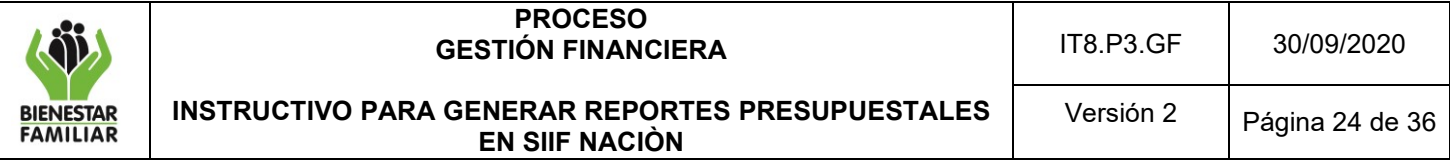

#### **Listados Compromisos Presupuestales**

El reporte muestra el número del compromiso, la fecha de registro y de creación, el estado en que se encuentra actualmente, la dependencia de afectación de gastos que corresponde a la regional, el rubro con su recurso, fuente de financiación y situación de fondos, el valor inicial con operaciones y el valor actual, además del saldo por obligar que presenta, la información del tercero beneficiario con el medio de pago y la información de la cuenta cuando el pago se hace en abono en cuenta, los documentos vinculados y la información de los datos administrativos y el objeto del compromiso presupuestal.

*RUTA: GESTION DE GASTOS (EPG)/Consultas/Listado de compromisos.*

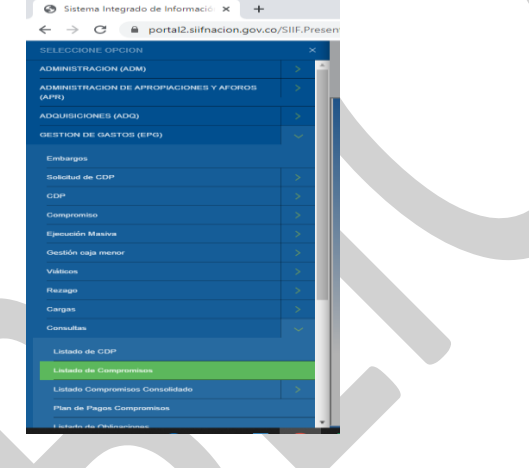

### **Acciones**

- Rango de registro inicial: Seleccionar la fecha inicial requerida.
- Rango de registro final: Seleccionar la fecha final requerida.
- Tipo de gasto: Seleccionar "Todos".
- Rango: Seleccionar "Todos" o "Con saldo por obligar"
- Vigencia: Seleccionar "Actual"
- Dar clic en el campo "Ver Consulta".

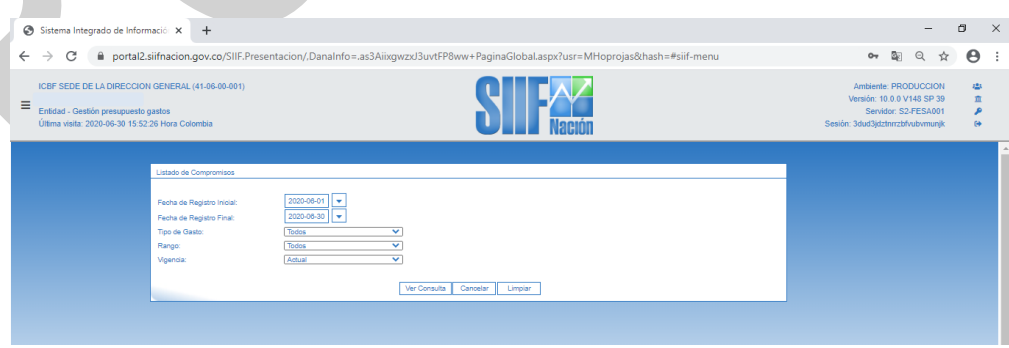

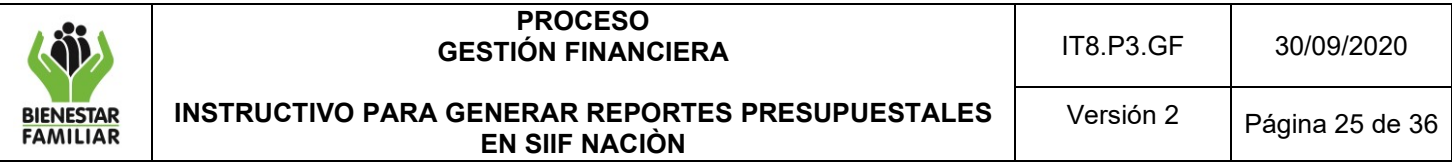

Si requiere exportar el reporte:

• En el ícono de la carpeta por defecto aparece XLS (Excel) seleccionar el tipo de documento al cual queremos exportar la información, según indica la imagen a continuación

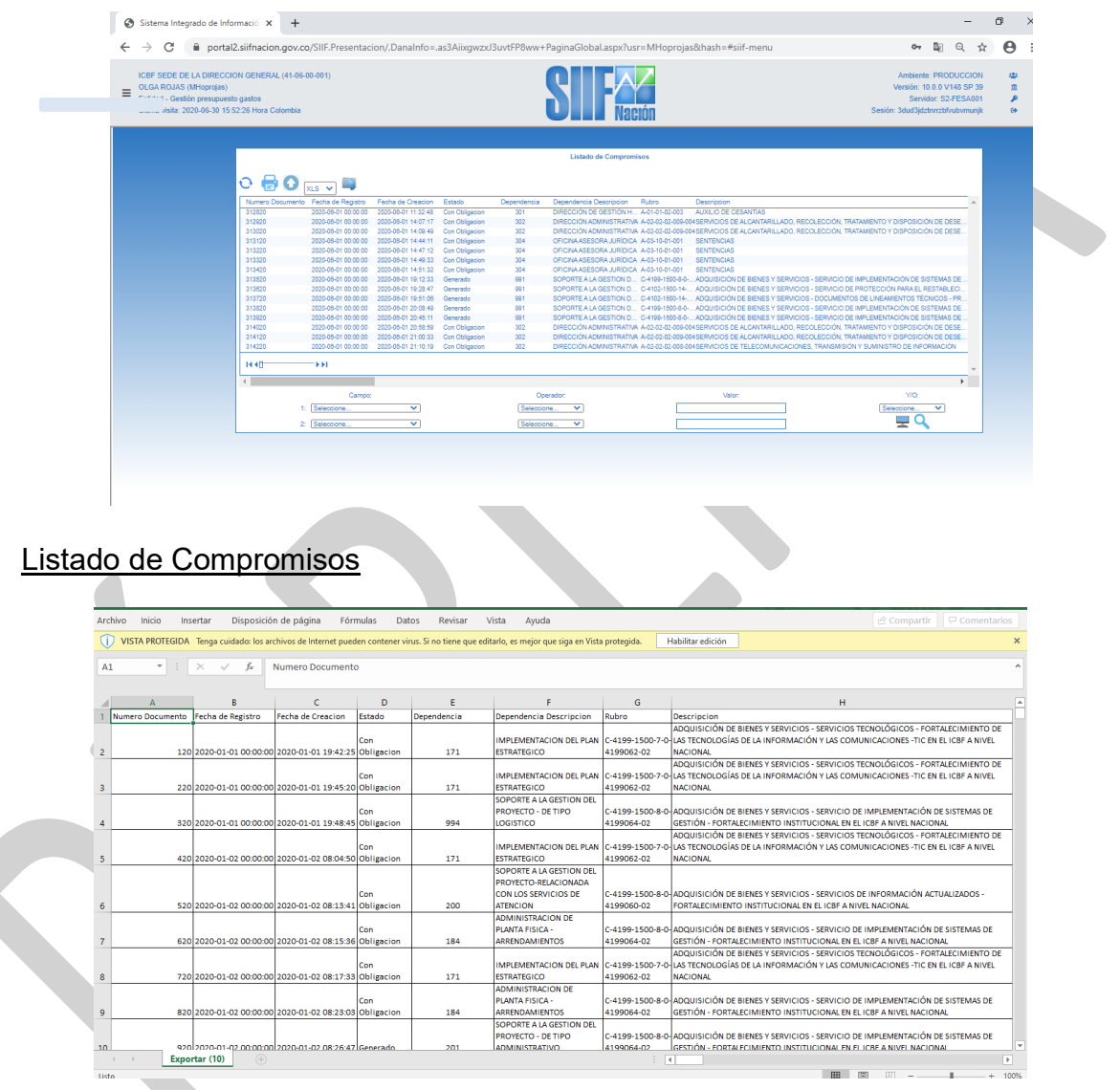

# **Modificación al Registro Presupuestal de Compromiso**

- ✓ *Adición:* Cuando un contrato o un acto administrativo es adicionado en valor, el compromiso inicial debe ser adicionado; no se debe expedir un nuevo compromiso.
- ✓ *Reducción:* Un compromiso puede ser reducido en su valor por inejecuciones, por inicio tardío del contrato, por bajas coberturas, por descuentos u otra causal, y para

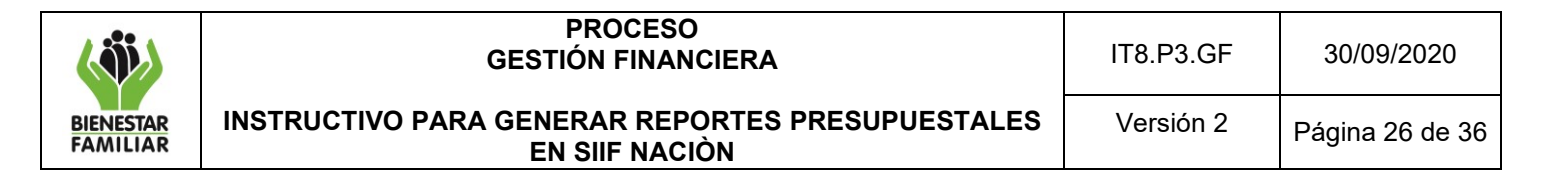

afectar presupuestalmente el registro presupuestal que le dio origen se debe contar con la liquidación o modificación del contrato, convenio o acto administrativo.

### **4.2.10 Consulta Reservas Presupuestales**

Las Reservas Presupuestales son aquellos compromisos legalmente constituidos que tienen registro presupuestal pero cuyo objeto no fue cumplido dentro de la vigencia fiscal que termina y que serán pagados dentro de la vigencia fiscal siguiente con cargo al presupuesto de la vigencia anterior.

*Reservas Presupuestales = Compromisos – Obligaciones*

**Cómo Conectarse:** El usuario debe ingresar por la Sub Unidad Ejecutora donde se registró la gestión, con el perfil "Entidad – Gestión Presupuesto Gastos". En la lista de grillas de la parte superior izquierda ingresa a la siguiente ruta:

*GESTION DE GASTOS (EPG) / Consultas / Listado de Compromisos* 

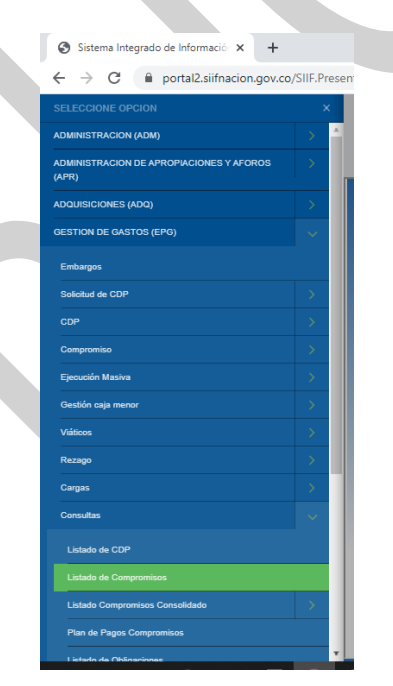

#### **Acciones**

- Rango de registro inicial: Seleccionar la fecha inicial requerida.
- Rango de registro final: Seleccionar la fecha final requerida.
- Tipo de gasto: Seleccionar "Todos".
- Rango: Seleccionar "Todos" o "Con saldo por obligar"
- Vigencia: Seleccionar "Reserva Presupuestal"
- Dar clic en el campo "Ver Consulta".

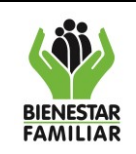

#### **PROCESO GESTIÓN FINANCIERA**

**INSTRUCTIVO PARA GENERAR REPORTES PRESUPUESTALES EN SIIF NACIÒN**

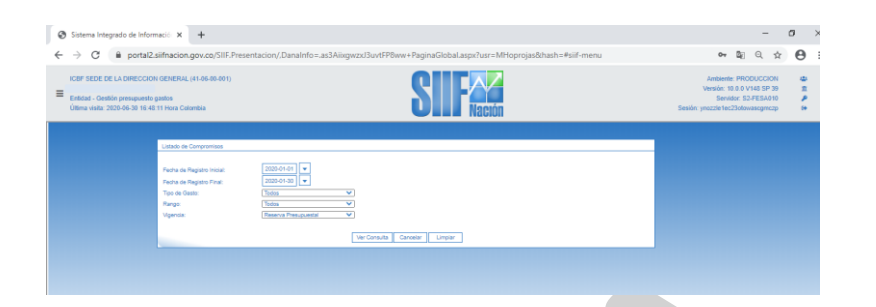

Si requiere exportar el reporte:

• En el ícono de la carpeta dar clic, por defecto exporta a XLS (Excel)

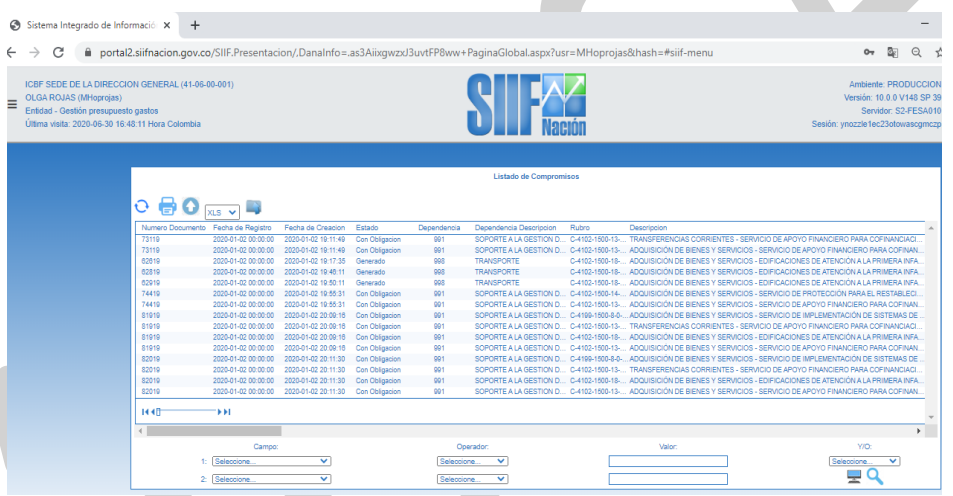

Listado de Compromisos - Reservas Presupuestales

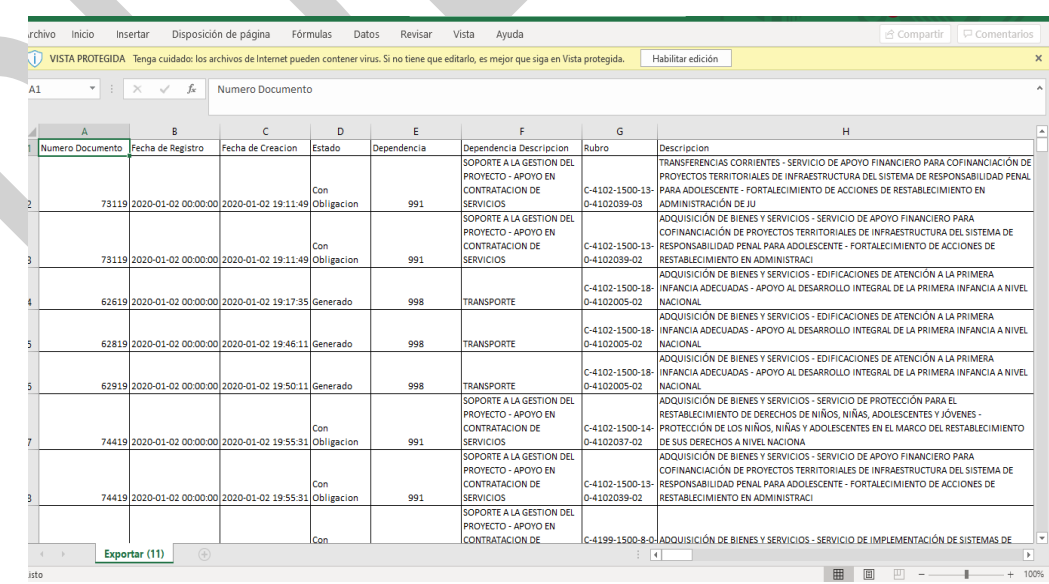

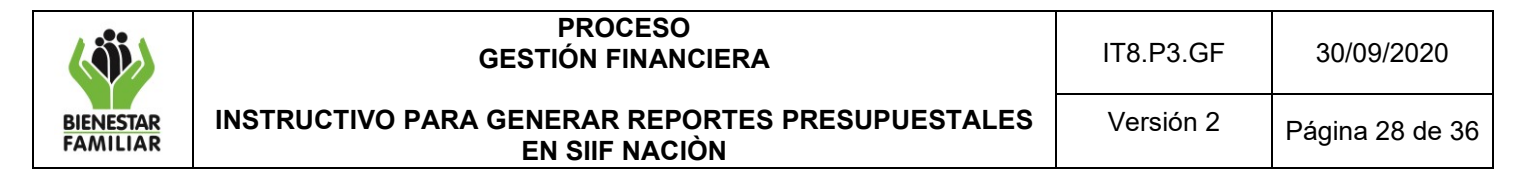

Este reporte muestra la misma información del Listado de Compromisos, pero para los documentos que corresponden a los compromisos trasladados como Reservas Presupuestales, con el consecutivo que indica el año inmediatamente anterior.

### **4.2.11 Consulta Cuentas por Pagar**

Las Cuentas por Pagar son las obligaciones que no fueron canceladas dentro de la vigencia fiscal que termina, pero que corresponden a la entrega a satisfacción de bienes y servicios contratados o a los anticipos pactados en los contratos.

*Cuentas por Pagar = Obligaciones - Pagos*

**Cómo Conectarse:** El usuario debe ingresar por la Sub Unidad Ejecutora donde se registró la gestión, con el perfil "Entidad – Gestión Presupuesto Gastos". En la lista de grillas de la parte superior izquierda ingresa a la siguiente ruta:

*GESTION DE GASTOS (EPG) / Consultas / Listado de obligaciones*

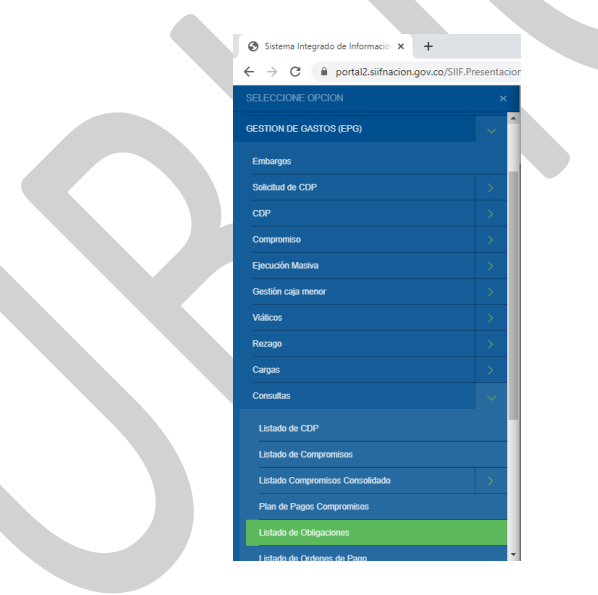

### **Acciones**

- Rango de registro inicial: Seleccionar la fecha inicial requerida.
- Rango de registro final: Seleccionar la fecha final requerida.
- Tipo de gasto: Seleccionar "Todos".
- Rango: Seleccionar "Todos" o "Con saldo por ordenar"
- Vigencia: Seleccionar "Cuentas por Pagar"
- Detalle Usos Presupuestales: Puede seleccionar Si o No
- Dar clic en el campo "Ver Consulta".

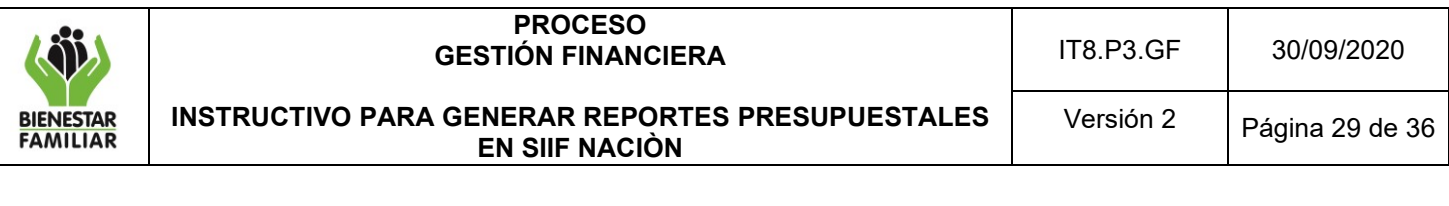

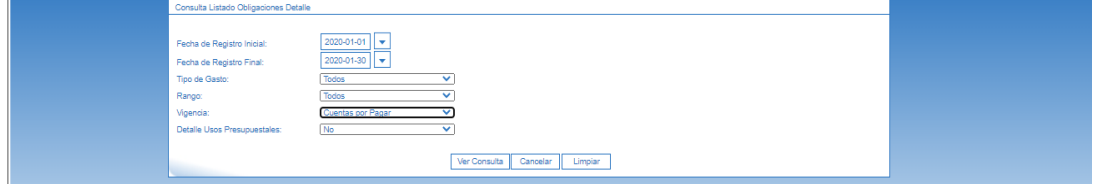

Si requiere exportar el reporte:

• Dar clic en el ícono de la carpeta.

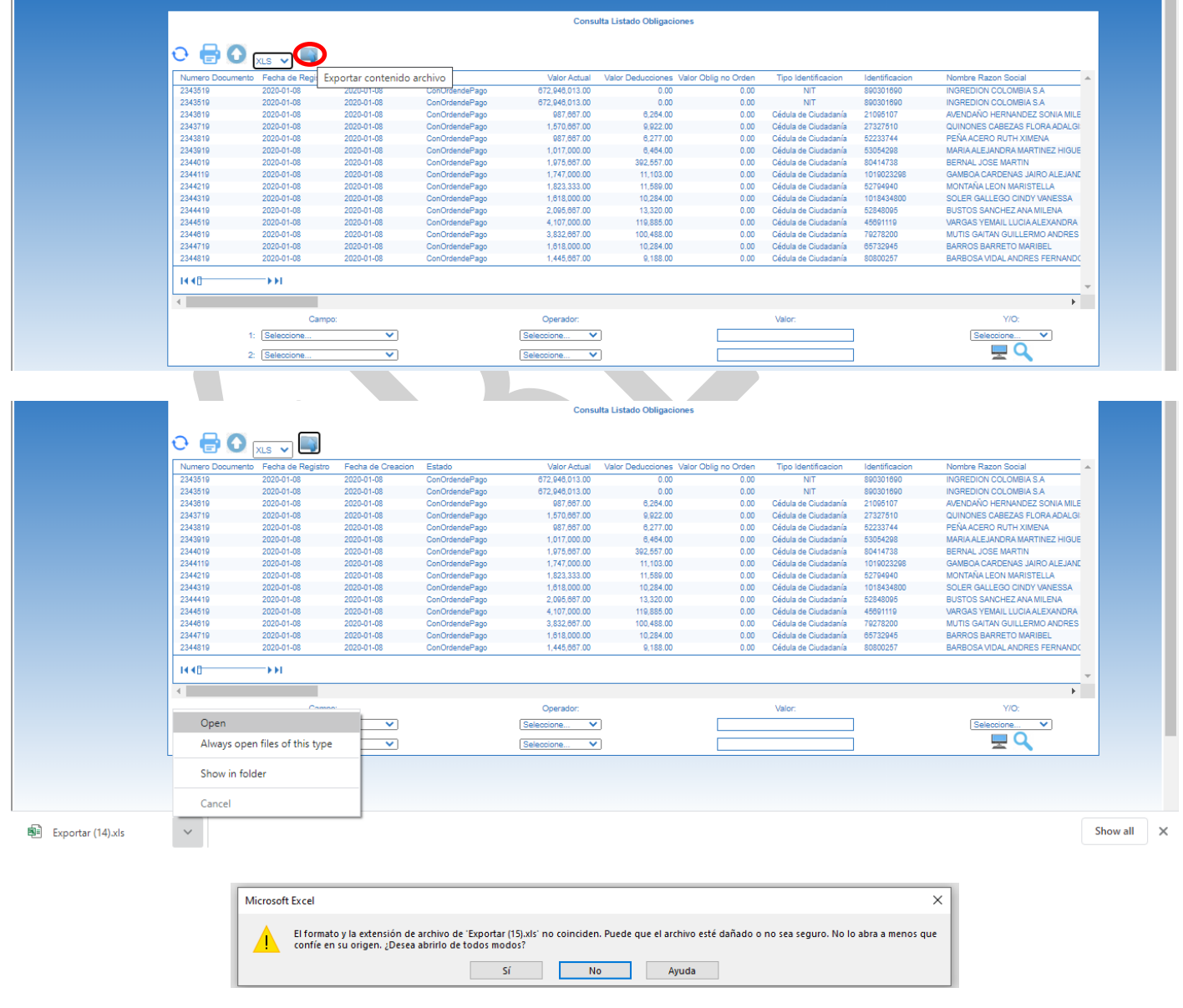

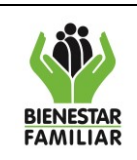

#### **PROCESO GESTIÓN FINANCIERA**

IT8.P3.GF 30/09/2020

## Listado de Obligaciones - Cuentas por Pagar

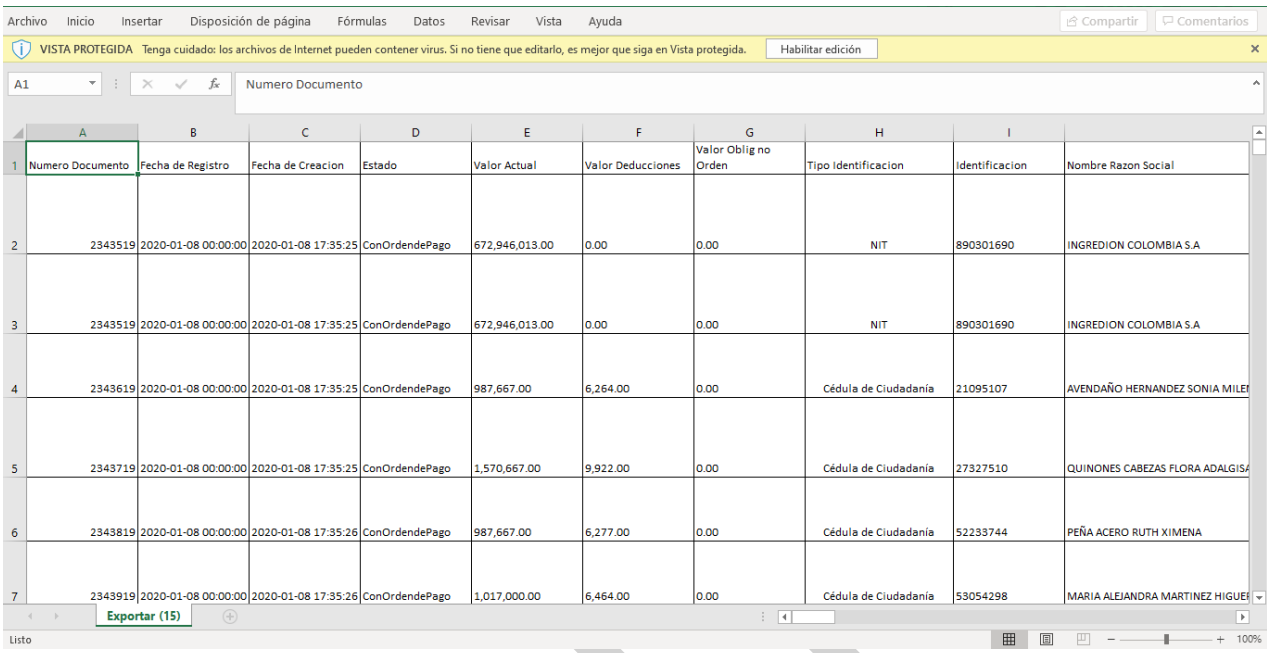

# **4.2.12 Ejecución Gravamen a los Movimientos Financieros – GMF**

Para la ejecución del GMF en lo referente a pagos centralizados y descentralizados, el procedimiento es el siguiente:

Crear una solicitud de CDP a nivel de A (Funcionamiento) y C (Inversión) y un CDP por el valor total de GMF asignado como apropiación vigente para cada rubro de inversión y para los rubros de funcionamiento.

Como quiera que los rubros de los gastos de funcionamiento tienen incorporados los valores del GMF, en la apropiación asignada a cada uno, se propone que se calcule el valor de los pagos que tuvieron afectación con traspaso a pagaduría al cierre de la vigencia anterior y sobre dicho valor calcular el GMF.

De conformidad con lo establecido en el artículo 71 del Decreto 111 de 1996, con el fin de no constituir hechos cumplidos se deberá registrar un compromiso presupuestal por el monto del CDP, con beneficiario DIAN NIT No.800.197.268-4 y medio de pago Giro.

Cuando se registran reducciones o adiciones al presupuesto, se debe modificar el mismo CDP expedido inicialmente para amparar GMF, tendiendo como soporte las resoluciones emitidas por el Nivel Nacional para traslados presupuestales.

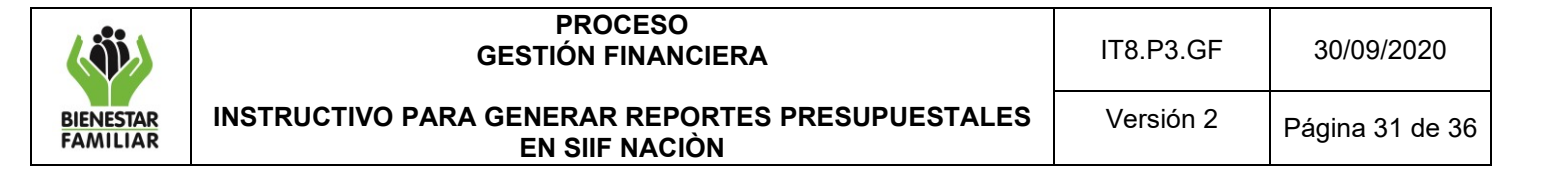

Las Regionales deberán proyectar el GMF de las obligaciones para pago con la modalidad de Traspaso a pagaduría (servicios públicos, impuestos, etc), es decir, los pagos que hace cada regional.

Se debe tener presente que una vez se generen pagos a cargo de la Regional (traspaso a pagaduría), inmediatamente se debe registrar la Orden de pago presupuestal del GMF; para garantizar que se cuenta con los recursos al momento que el banco descuente el valor del pago realizado por la Regional.

### **4.3EJECUCIÓN VIGENCIAS FUTURAS (VF)**

#### **4.3.1 Autorización de Vigencias Futuras**

Es un cupo que autoriza el CONFIS para la asunción de obligaciones que afecten presupuestos de vigencias posteriores y el objeto del compromiso se lleve a cabo en cada una de ellas.

Se debe garantizar la existencia de apropiaciones suficientes en los años siguientes, para asumir con cargo a ellas en las vigencias respectivas.

Teniendo en cuenta la autorización de los cupos de Vigencia Futura, las áreas de la Dirección general distribuyen los cupos a las regionales a nivel de Proyecto, para que se registre el compromiso de la vigencia futura; de conformidad con el valor contenido en el contrato.

**Cómo Conectarse:** El usuario ingresa por la Subunidad donde registró la gestión, con el perfil "Entidad –Gestión Presupuesto Gastos". En la lista de grillas de la parte superior izquierda ingresa a la siguiente ruta:

*GESTION DE GASTOS (EPG)Reportes / vigencias Futuras/ Autorización Vigencias Futuras.*

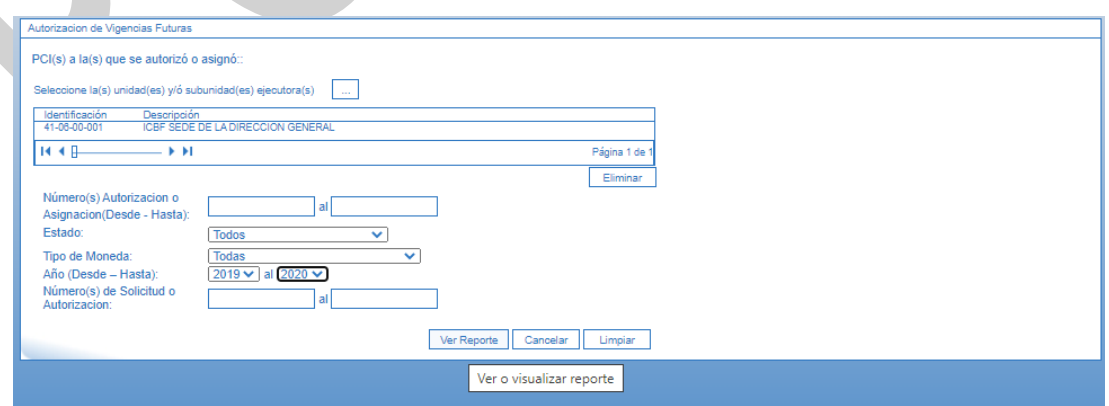

### **Acciones**

- Seleccionar la Subunidad Ejecutora.
- Número (s) autorización o asignación (Desde Hasta): Seleccionar el número de asignación comunicada por el Nivel Nacional.
- Estado: Seleccionar "Todos".
- Tipo de moneda: Seleccionar "Pesos".
- Año (Desde Hasta): Seleccionar el año requerido.
- Número de solicitud o autorización: Seleccionar el número de asignación comunicada por el Nivel Nacional.
- Dar clic en el campo "Ver reporte".

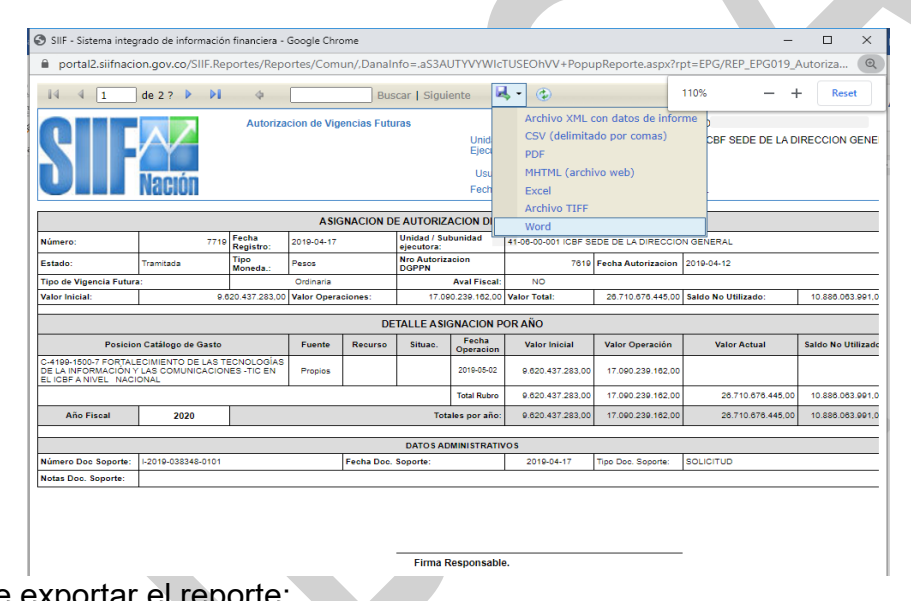

Si requiere exportar el reporte:

- En el ícono del disquete seleccionar el tipo de documento al cual queremos exportar la información, según indica la imagen a continuación
- El aplicativo arroja mensaje "quiere abrir o guardar el reporte": Seleccionar "Abrir".

Asignación de Autorización de Vigencias Futuras

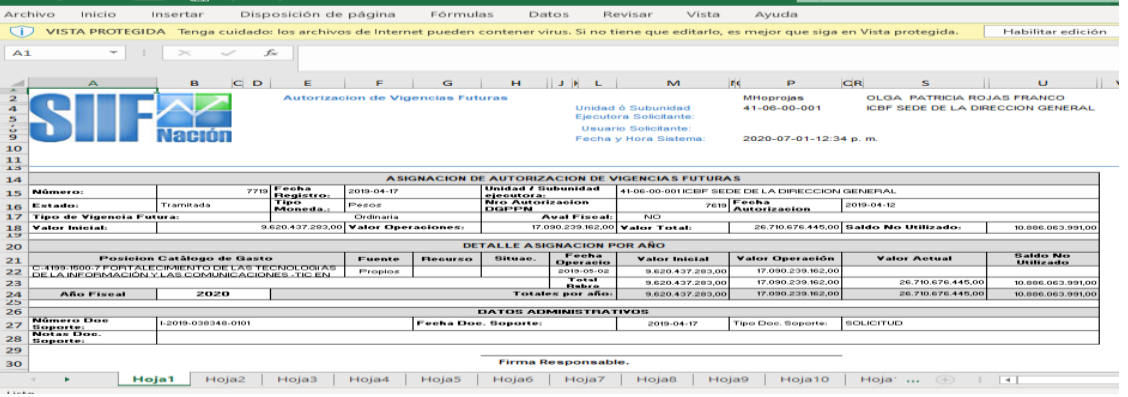

# Antes de imprimir este documento… piense en el medio ambiente!

Cualquier copia impresa de este documento se considera como COPIA NO CONTROLADA.

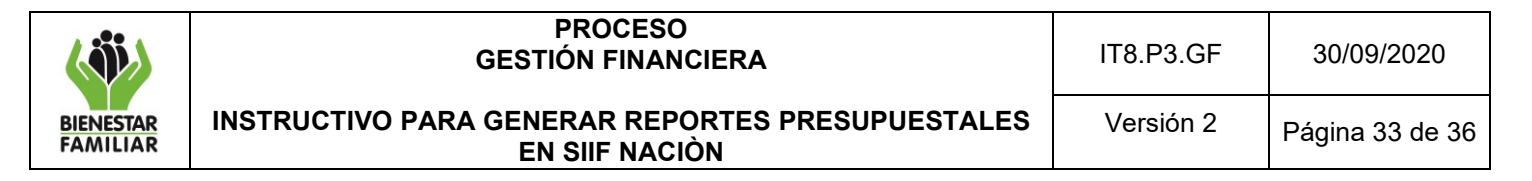

### **4.3.2 Consulta Compromisos Vigencias Futuras**

Con base en el cupo asignado a la Regional, esta registra el Compromiso de Vigencia Futura a nivel Proyecto.

Para que sea posible la ejecución del Compromiso de Vigencia Futura en la vigencia actual, se requiere el traslado del documento del compromiso; actividad que debe realizar la regional en el periodo de transición (del 1 al 20 de enero), en la transacción utilizada para el traslado del documento, se selecciona el Subproyecto donde se van a ejecutar los recursos.

**Cómo Conectarse:** El usuario ingresa por la Unidad Ejecutora y/o la Subunidad, donde registró la gestión, con el perfil "Entidad – Gestión Presupuesto Gastos". En la lista de grillas de la parte superior izquierda ingresa a la siguiente ruta:

*RUTA: GESTION DE GASTOS (EPG) / Consultas / Listado de compromisos vigencias Futuras.*

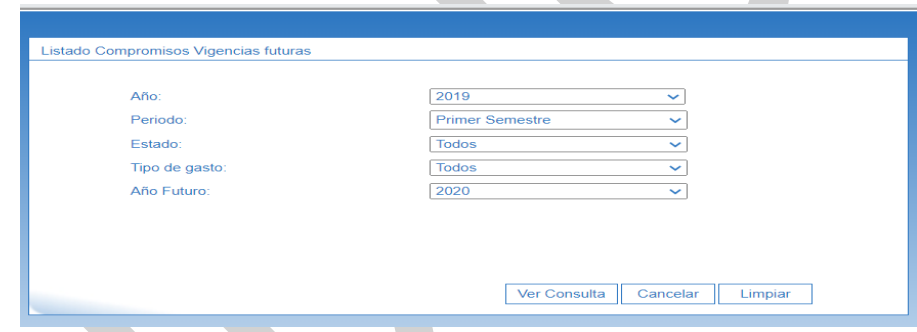

### **Acciones**

- Año: Seleccionar año requerido.
- Periodo: Seleccionar "Primer Semestre" o "Segundo Semestre".
- Estado: Seleccionar "Todos".
- Tipo de gasto: Seleccionar "Todos".
- Año Futuro: Seleccionar año requerido.
- Dar clic en el campo "Ver Consulta".

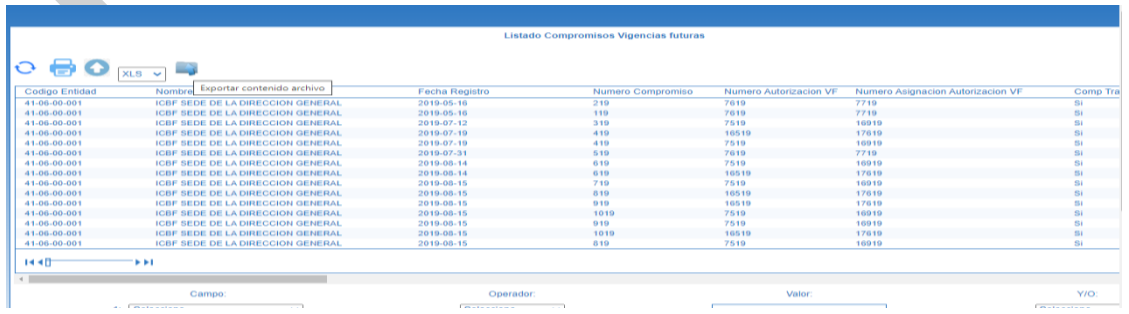

Si requiere exportar el reporte:

- En el ícono de la carpeta por defecto aparece XLS (Excel) seleccionar el tipo de documento al cual queremos exportar la información, según indica la imagen a continuación
- El aplicativo arroja mensaje Seleccionar "Abrir" si se exporta el archivo a Excel habilitar edición.

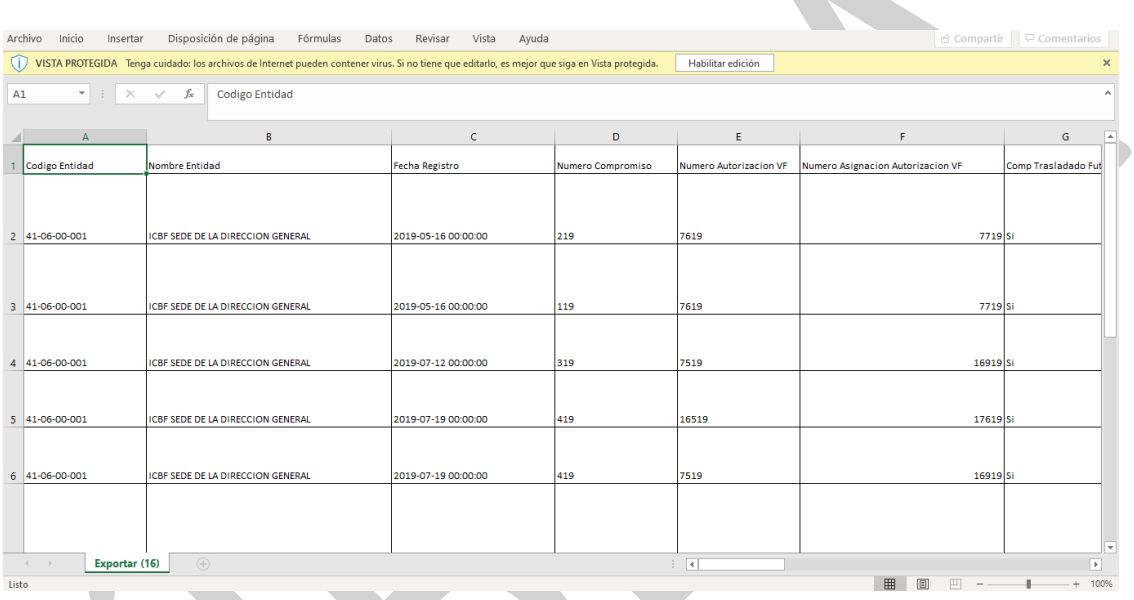

Listado de Compromisos Vigencias Futuras

A partir del 2 de enero de la siguiente vigencia, las subunidades ejecutoras deberán realizar el traslado de compromisos de vigencias futuras registrados en la vigencia anterior para que se afecte el presupuesto de la vigencia que inicia.

La transacción a través de la cual se realiza el traslado de compromisos de vigencias futuras registra en forma automática la solicitud de CDP y el compromiso presupuestal, afectando las apropiaciones de la vigencia fiscal que se inicia.

# **4.4GENERACIÓN DE REPORTES PARA LIQUIDACIÓN DE CONTRATOS**

### **4.4.1 Reporte Relación de Pagos**

Para la liquidación de un contrato es necesario generar el Reporte de Relación de pagos, con el fin de establecer los desembolsos realizados al tercero contratista y el posible saldo por obligar.

**Cómo Conectarse:** El usuario debe ingresar por la Sub Unidad Ejecutora donde se registró la gestión, con el perfil "Entidad –Gestión Presupuesto Gastos". En la lista de grillas de la parte superior izquierda ingresa a la siguiente ruta:

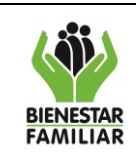

### *GESTION DE GASTOS (EPG) / Reportes / Relación de Pagos / Relación de Pagos*

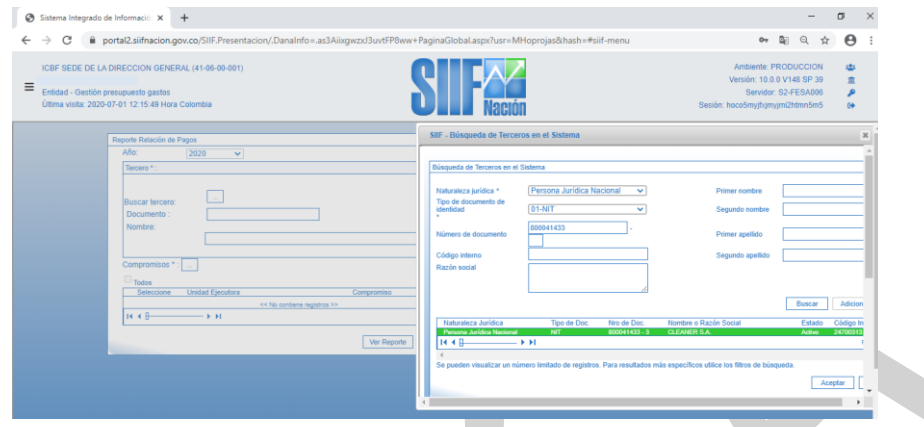

### **Acciones**

- Año: Seleccionar año requerido
- Buscar tercero: Seleccionar los datos de "Naturaleza Jurídica, Tipo y Número de documento" requeridos y dar clic en "Buscar". Automáticamente el sistema presenta los datos del tercero requerido, se da clic sobre el tercero y al resaltarse sus datos se da clic en "Aceptar".

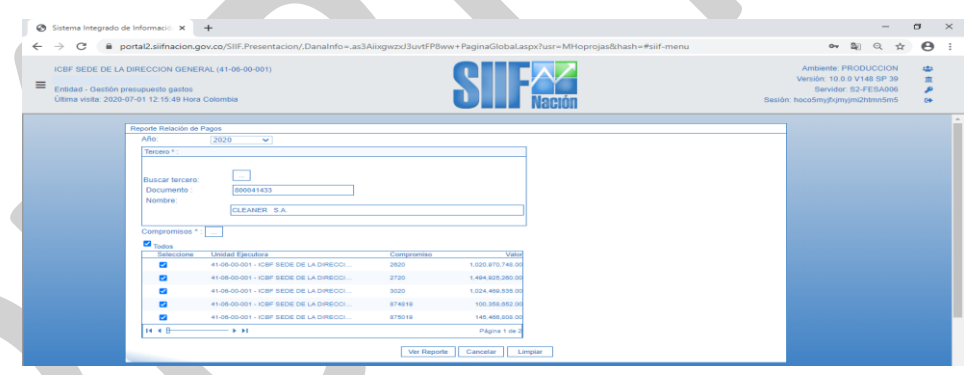

- Compromiso: Dar clic en el recuadro con los puntos suspensivos para que la herramienta muestre los compromisos relacionados con el tercero durante la vigencia seleccionada. De esta manera se selecciona el compromiso del cual se requiere el reporte.
- Dar clic en el campo "Ver reporte".

Si requiere exportar el reporte:

- En el ícono del disquete seleccionar el tipo de documento al cual queremos exportar la información, según indica la imagen a continuación
- El aplicativo arroja mensaje "quiere abrir o guardar el reporte": Seleccionar "Abrir".

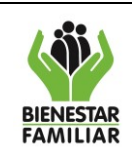

#### **PROCESO GESTIÓN FINANCIERA**

#### **INSTRUCTIVO PARA GENERAR REPORTES PRESUPUESTALES EN SIIF NACIÒN**

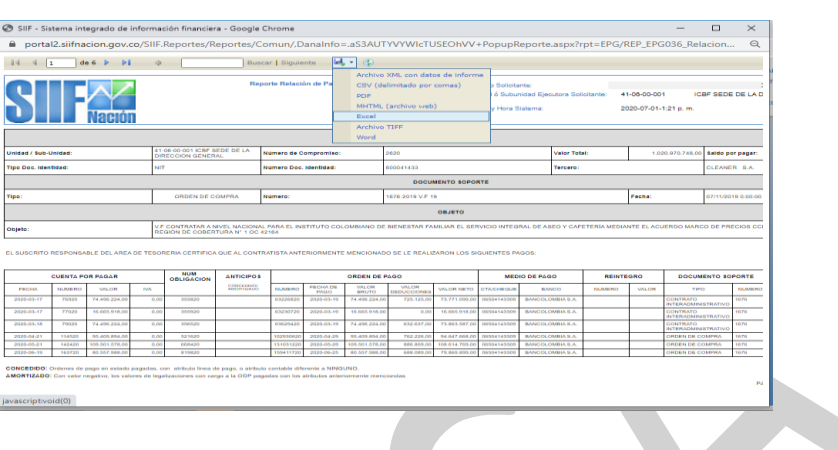

## Reporte Relación de Pagos

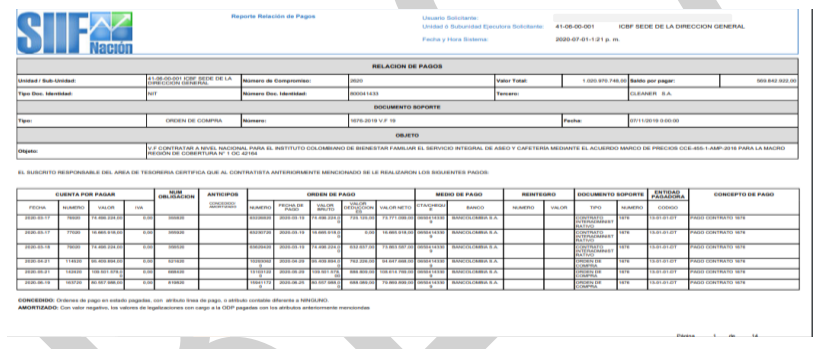

## **Documento Compromiso Presupuestal**

En el proceso de liquidación de un contrato y como complemento al Reporte de Relación de pagos, se debe generar el Comprobante del Compromiso Presupuestal. Para la generación de este documento es necesario seguir los mismos pasos del numeral 5.2.5 Documento Registro Presupuestal de Compromiso.

# **5. CONTROL DE CAMBIOS:**

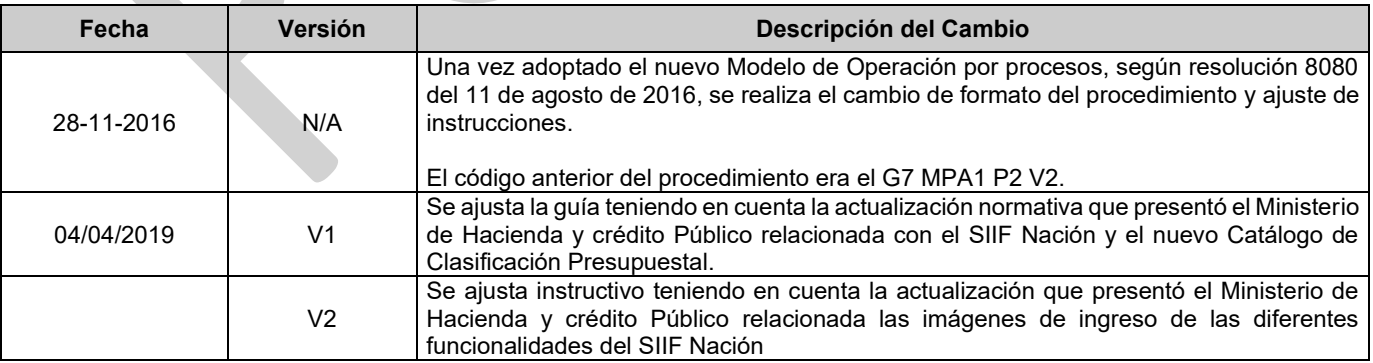